# Mantis 040

# Guia del Usuario

Derechos de Autor 2022. Todos los derechos reservados, APH.

Esta Guía del usuario está protegida por derechos de autor pertenecientes a APH, con todos los derechos reservados. La Guía del usuario no puede copiarse en su totalidad o en parte sin el consentimiento por escrito de APH.

# **Contenido**

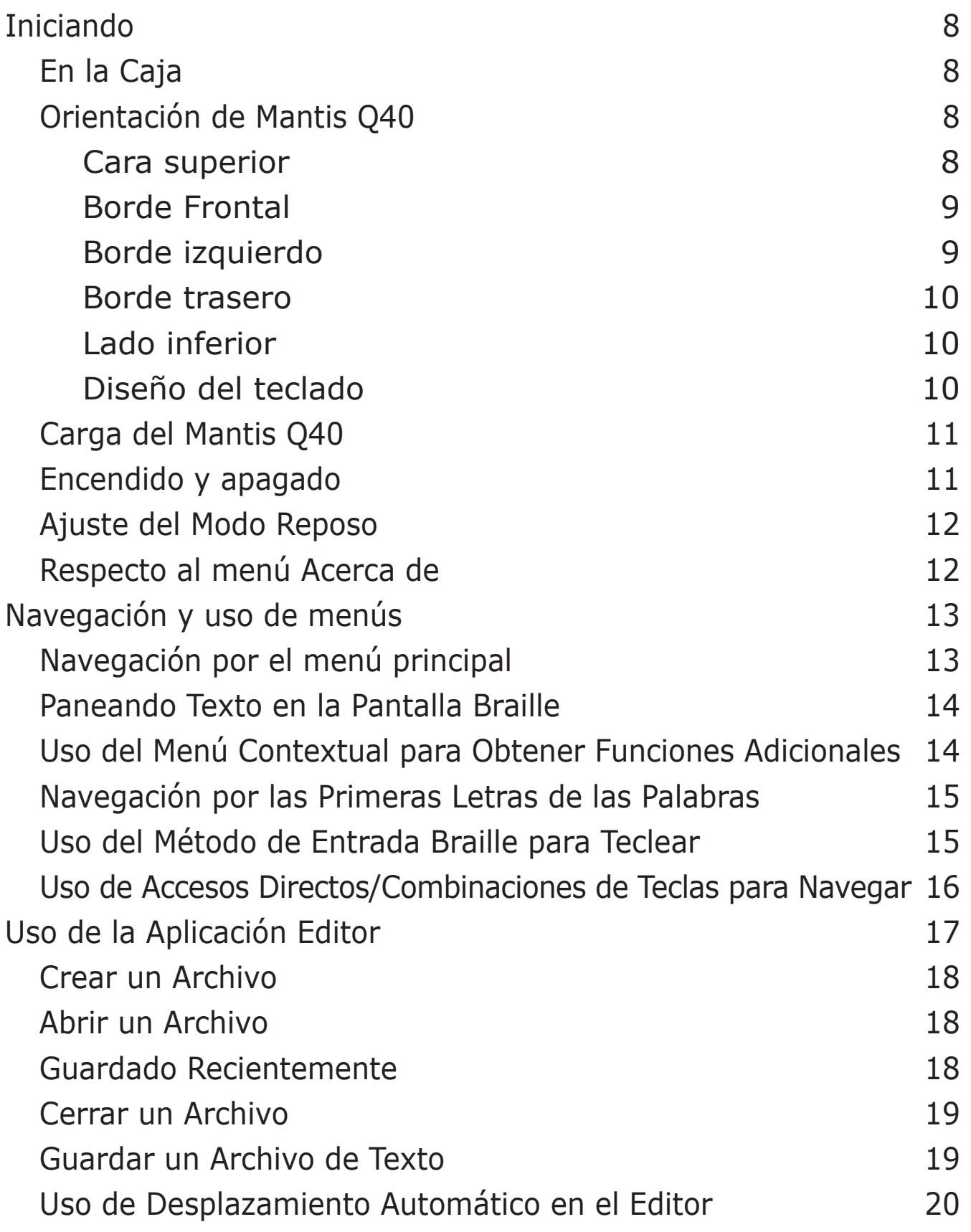

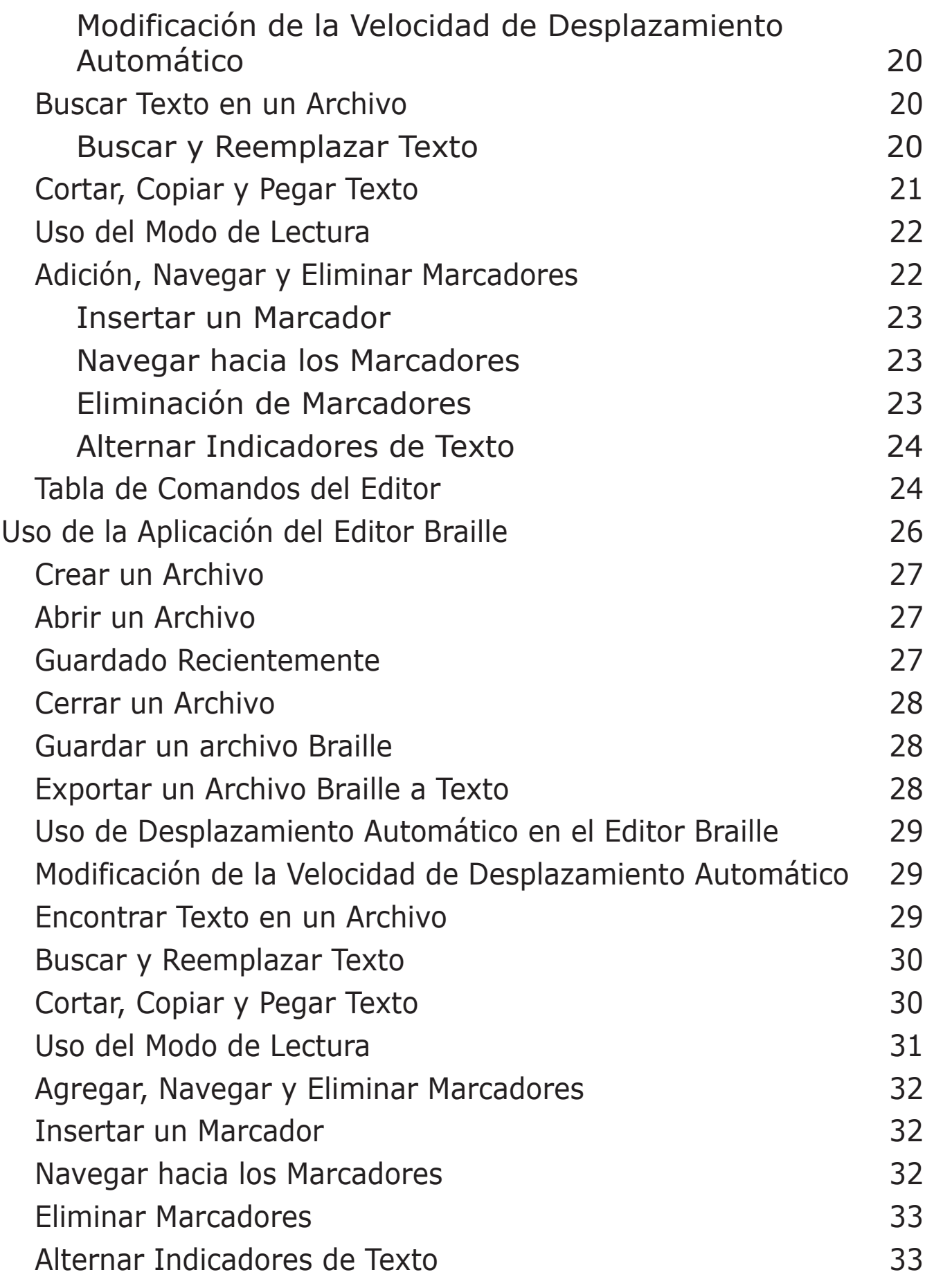

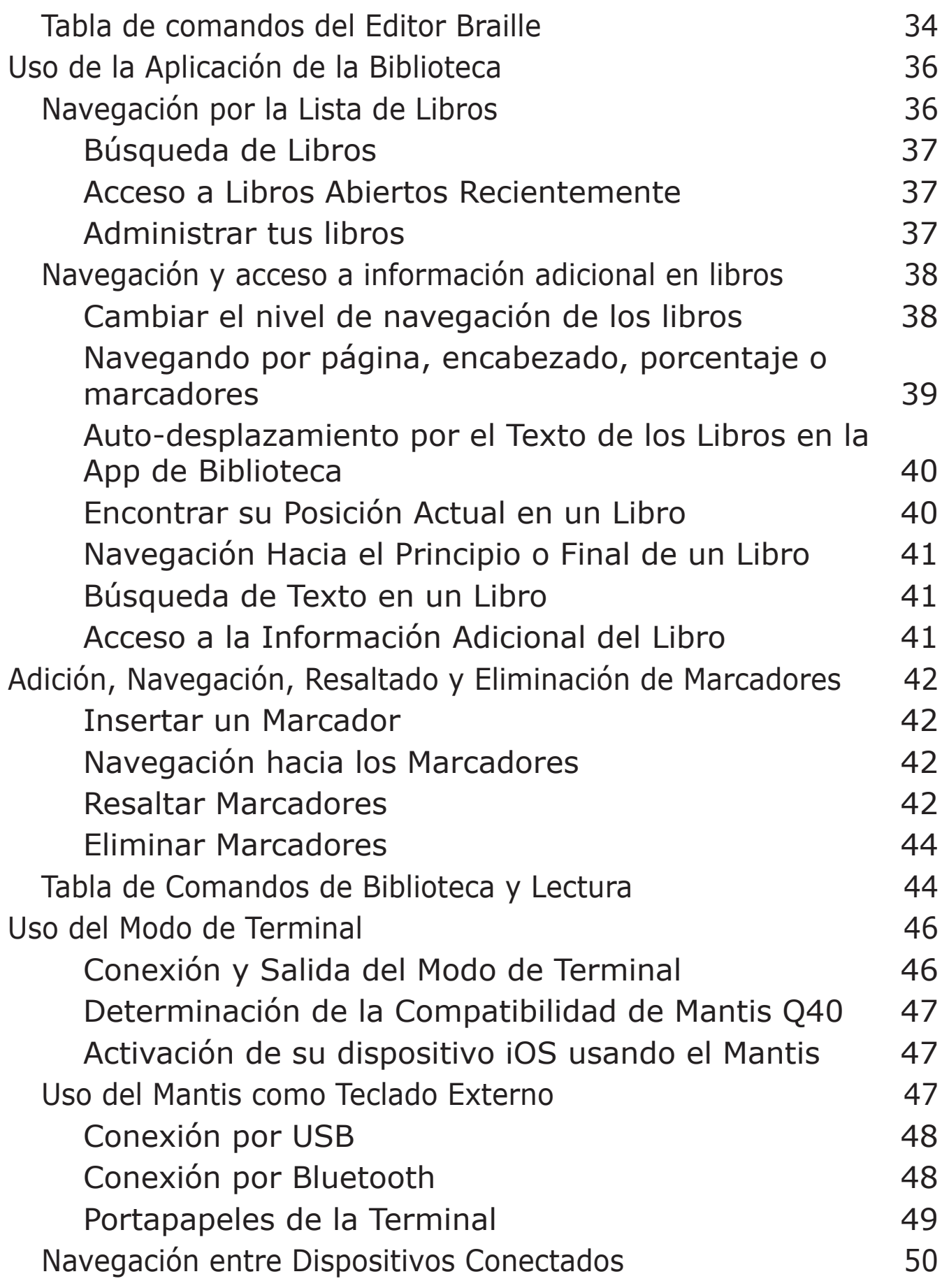

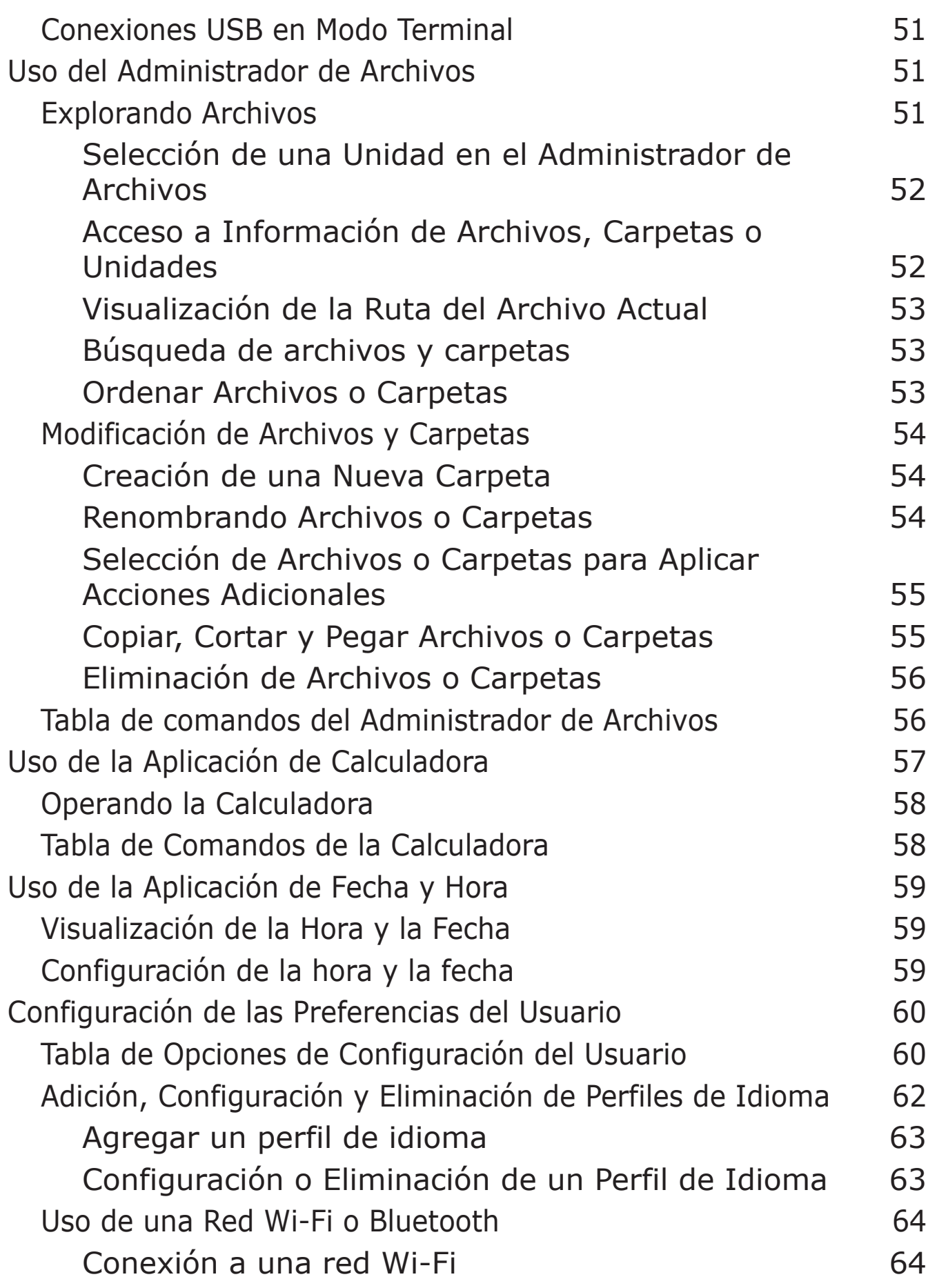

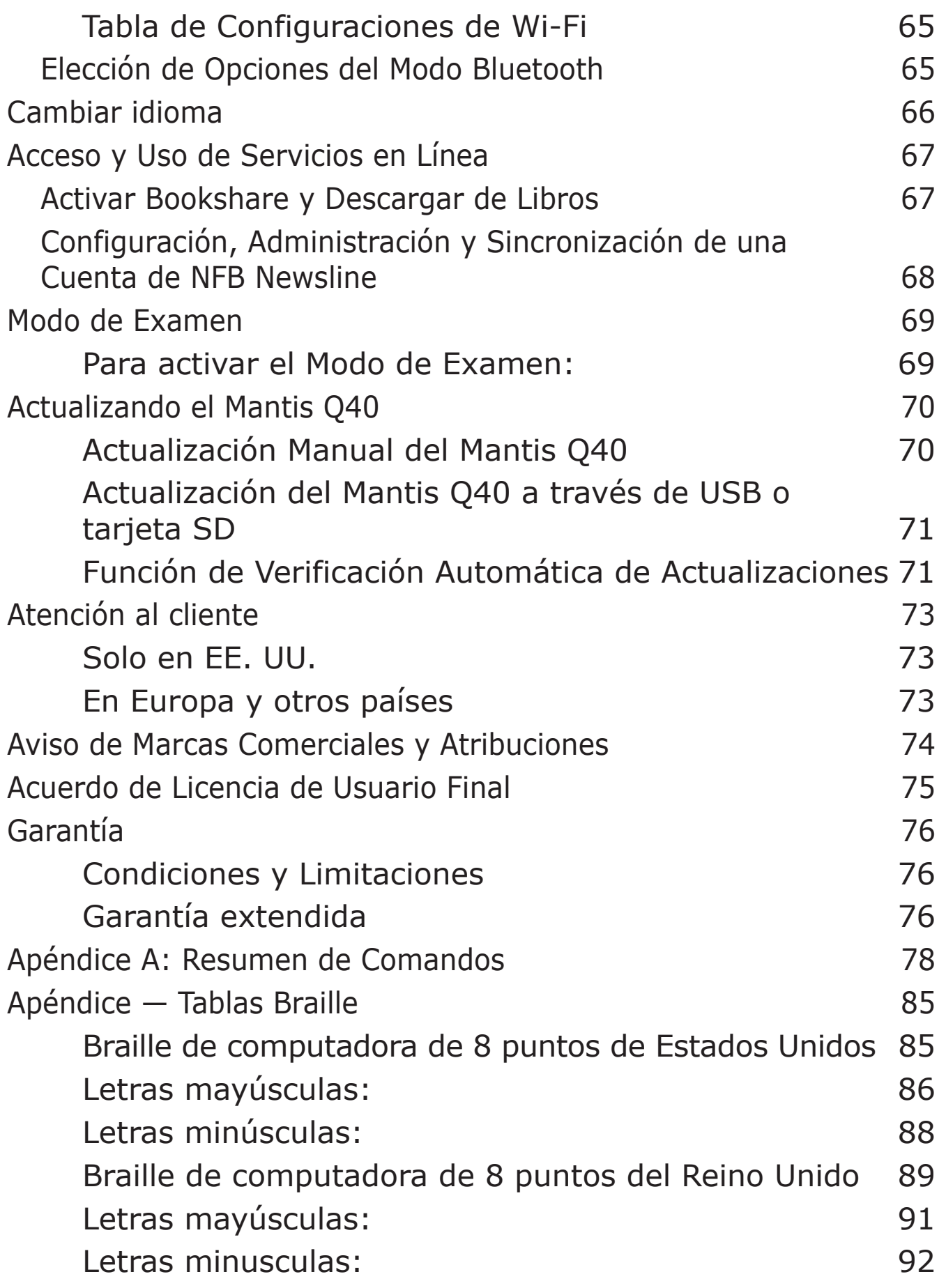

# <span id="page-7-0"></span>**Iniciando**

Bienvenido a su nuevo teclado Mantis™ Q40. Este teclado es tanto un teclado estándar como una pantalla braille actualizable en un solo dispositivo.

Esta guía del usuario proporciona instrucciones de orientación, uso, navegación y actualización del dispositivo. Para obtener más información, consulte la Página del producto Mantis Q40 en el sitio web de APH o llame a su proveedor de APH más cercano si se encuentra en los EE. UU. Si se encuentra fuera de los EE. UU., consulte la Página del producto Mantis Q40 en el sitio web de HumanWare o llame a su proveedor de HumanWare más cercano.

# **En la Caja**

La caja contiene los siguientes elementos:

- Teclado Mantis Q40
- Cable USB-A a USB-C
- Adaptador de corriente USB-C a CA
- Funda protectora de poliuretano termoplástico (TPU)
- *Guía de Inicio* Impresa

# **Orientación de Mantis Q40**

El Mantis tiene una pantalla braille de 40 celdas, un teclado estándar, un botón de inicio y cuatro teclas de pulgar para navegar. Hay botones y puertos en los bordes delantero, trasero e izquierdo.

#### Cara superior

La cara superior del Mantis se puede dividir en dos secciones: delantera y trasera.

La sección frontal consta de una pantalla braille actualizable que contiene 40 celdas braille y 40 botones de enrutamiento <span id="page-8-0"></span>del cursor. Cada botón de enrutamiento del cursor está asociado con la celda directamente debajo de él.

Al editar texto, presionar uno de los botones de enrutamiento del cursor mueve el cursor de edición a la celda braille asociada. Mientras está en los menús, al presionar cualquier botón de enrutamiento del cursor se activa el elemento seleccionado.

La sección trasera incluye un teclado de computadora estándar.

#### Borde Frontal

En el borde frontal del Mantis hay cinco botones. De izquierda a derecha, los botones son los siguientes:

- Tecla de pulgar Anterior
- Tecla de pulgar Izquierda
- Botón de inicio (forma circular): se utiliza para volver al menú principal o salir del modo Terminal
- Tecla del pulgar Derecha
- Tecla de pulgar Siguiente

#### Borde izquierdo

En el borde izquierdo, de adelante hacia atrás se encuentran los siguientes:

- Puerto USB-A
- Botón de encendido: mantenga presionado este botón durante 2 segundos para encender el dispositivo
- LED verde: se enciende para indicar visualmente el estado del dispositivo
- Puerto USB-C: use el cable que vino con su Mantis para conectarlo a una toma de corriente o a una PC

#### <span id="page-9-0"></span>Borde trasero

El lado izquierdo del borde posterior contiene un puerto para tarjeta SD. Este puerto le permite insertar tarjetas SD con una capacidad de hasta 64 GB para almacenamiento externo.

#### Lado inferior

En cada esquina debajo de su Mantis hay una de las cuatro almohadillas antideslizantes.

En el medio, más cerca del borde frontal, hay un rectángulo ligeramente dentado con una textura diferente. En este rectángulo hay una etiqueta que contiene información impresa del hardware de su Mantis. Encima de la etiqueta, hay una etiqueta en braille que contiene el número de serie de su dispositivo.

Hacia la parte posterior izquierda del dispositivo se encuentra el compartimento de la batería. Está cerrado y asegurado con dos tornillos de cabeza Phillips.

#### Diseño del teclado

Esta sección proporciona solo una descripción de las teclas del sistema, ya que la ubicación de las teclas de letras varía según la configuración y el idioma de su teclado. Comenzando con la fila superior (la más alejada de usted), de izquierda a derecha, las teclas del sistema en el teclado Mantis se distribuyen de la siguiente manera:

**Fila 1**(fila superior): Esc, F1 a F12, Borrar **Fila 2**: Retroceso (en el extremo derecho de la fila) **Fila 3**: Tabulador (en el extremo izquierdo de la fila) **Fila 4**: Bloqueo de mayúsculas (extremo izquierdo de la fila), Enter (extremo derecho de la fila) **Fila 5**: Desplazamiento a la izquierda, Desplazamiento a la derecha

<span id="page-10-0"></span>**Fila 6**: Ctrl izquierdo (control), Fn (función), Windows, Alt izquierdo (alternativo), barra espaciadora, Alt derecho, Ctrl derecho y flechas izquierda, arriba, abajo y derecha

#### **Carga del Mantis Q40**

Antes de usar su Mantis, asegúrese de cargarlo por completo.

Conecte el extremo USB-C del cable al puerto USB-C ubicado en el borde izquierdo de su Mantis. Se requiere un esfuerzo mínimo y forzar la conexión puede dañar el cable o el dispositivo.

Conecte el extremo USB-A del cable de recarga al adaptador de corriente, luego conecte el adaptador de corriente a una toma de corriente. Utilice el adaptador de corriente proporcionado para una recarga óptima.

Alternativamente, puede cargar el dispositivo usando su computadora y el cable USB-A a USB-C, pero tenga en cuenta que este método de carga es más lento que cargar con un adaptador de corriente.

#### **Encendido y apagado**

El botón de encendido está en el borde izquierdo del Mantis. Tiene forma ovalada con un punto en relieve en el centro.

Mantenga presionado el botón de encendido durante aproximadamente 2 segundos para encender el Mantis. Habrá una vibración rápida y aparecerá "Iniciando" en la pantalla braille junto con una animación de carga táctil que circula durante el inicio.

Unos momentos después de iniciar su dispositivo por primera vez, se le dará la bienvenida con un menú de selección de idioma. Presione Entrar para abrir la lista de idiomas, seleccione uno y presione Entrar para cerrar la lista. Cierre

<span id="page-11-0"></span>el cuadro de diálogo una vez que se hayan completado los cambios.

Después de unos segundos, se completará la puesta en marcha y aparecerá "editor" en la pantalla braille. Su Mantis ahora está listo para usar.

Para apagar, mantenga presionado el botón de encendido durante aproximadamente 2 segundos. Aparecerá un mensaje de confirmación en la pantalla braille. Seleccione Aceptar presionando la tecla de pulgar anterior o siguiente, luego presione Entrar o una tecla de enrutamiento del cursor.

Alternativamente, puede seguir estos pasos para apagar el Mantis:

- 1. Presione P para acceder al elemento de menú Apagar.
- 2. Presione Enter o una tecla de enrutamiento del cursor.
- 3. Seleccione Aceptar presionando la tecla de pulgar Anterior o Siguiente.
- 4. Presione Enter o una tecla de enrutamiento del cursor.

#### **Ajuste del Modo Reposo**

Para conservar la batería, Mantis entra en modo de reposo después de 5 minutos de inactividad. Puede ajustar la duración del tiempo en la configuración. También puede poner manualmente su dispositivo en modo de reposo presionando brevemente el botón de encendido.

Para activar el dispositivo, presione el botón de encendido.

#### **Respecto al menú Acerca de**

El menú Acerca de proporciona diversa información sobre su dispositivo, como números de versión, número de modelo, número de serie, licencias y derechos de autor.

<span id="page-12-0"></span>Para abrir el menú Acerca de:

- 1. Ir al menú principal.
- 2. Seleccione Configuración.
- 3. Presione Entrar.
- 4. Vaya al elemento Acerca de.
- 5. Presione Entrar.

Alternativamente, puede usar el atajo Ctrl  $+$  I para abrir el cuadro de diálogo Acerca de.

# **Navegación y uso de menús**

# **Navegación por el menú principal**

Las opciones del menú principal son:

- Editor
- Terminal
- Biblioteca
- Editor Braille
- Administrador de archivos
- Calculadora
- Fecha y hora
- Ajustes
- Servicios en línea
- Guía del usuario
- Apagado

Presione la tecla de pulgar Anterior o Siguiente para desplazarse por la lista hasta el elemento de menú de su elección. Luego presione Enter o una tecla de enrutamiento del cursor para acceder a él.

<span id="page-13-0"></span>Puede volver al menú principal en cualquier momento presionando la tecla de Windows, el botón Inicio o Ctrl + Fn + H en el teclado.

#### **Paneando Texto en la Pantalla Braille**

A menudo, el texto en la pantalla braille es demasiado largo para entrar en una sola línea. Para leer la oración completa, desplácese o "panee" el texto hacia adelante o hacia atrás presionando las teclas de pulgar izquierda y derecha en el Mantis. Las teclas de pulgar izquierda y derecha son el segundo y tercer botón en el borde frontal del dispositivo.

#### **Uso del Menú Contextual para Obtener Funciones Adicionales**

El menú contextual es un menú especial al que se accede desde casi cualquier parte del dispositivo. Ofrece funciones contextuales útiles que son relevantes para lo que está haciendo actualmente en su Mantis. Piense en ello como el menú contextual en una PC (el menú que obtiene cuando hace clic con el botón derecho del mouse). Si está buscando una acción específica, o simplemente olvidó el acceso directo, lo más probable es que pueda encontrarlo en el menú contextual.

Para activar el menú contextual, presione Ctrl + M. Se abrirá un menú con una lista de acciones que puede realizar en ese momento en particular. Desplácese por el menú hasta la acción deseada y presione Enter o una tecla de enrutamiento del cursor.

Presione Esc para salir del menú contextual.

#### <span id="page-14-0"></span>**Navegación por las Primeras Letras de las Palabras**

La mayoría de las veces, puede saltar a un elemento de un menú escribiendo la primera letra de ese elemento. Al hacerlo, su atención se mueve automáticamente al primer elemento de la lista que comienza con esa letra. Al escribir la misma letra dos veces, el foco se mueve al segundo elemento de la lista que comienza con esa letra, y así sucesivamente.

Por ejemplo, para acceder al menú Configuración en el Mantis, escriba la letra 'S' en su teclado.

#### **Uso del Método de Entrada Braille para Teclear**

Aunque el Mantis viene con un teclado estándar, aún es posible alternar a un teclado estilo Perkins, que usa A, S, D, F, J, K, L y ; llaves. Con este esquema de entrada, cada una de estas teclas representa un punto en la celda braille del braille de computadora, que tiene ocho puntos, como se muestra en la Tabla 1.

#### Tabla 1: Equivalentes de Puntos de Teclado a Braille

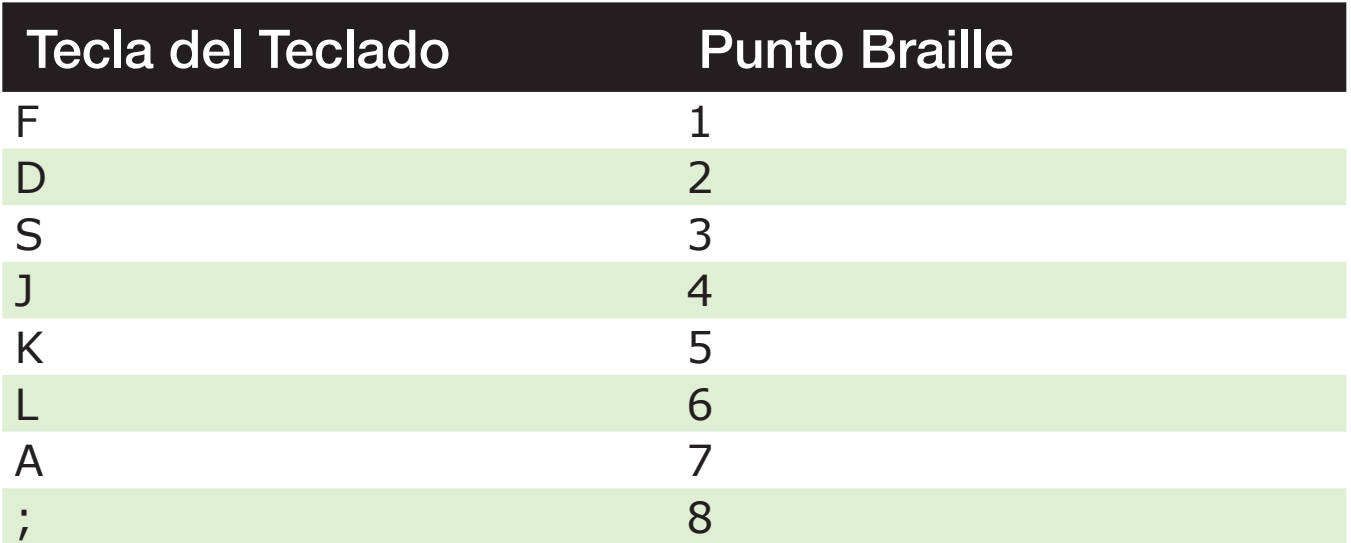

<span id="page-15-0"></span>Tenga en cuenta que las letras pueden diferir, dependiendo de la disposición actual de su teclado.

Presione F12 para alternar entre la entrada de teclado estándar y la entrada en braille. Se da una notificación que indica qué método de entrada está en uso.

#### **Uso de Accesos Directos/Combinaciones de Teclas para Navegar**

Como su nombre lo indica, los accesos directos (atajos), también conocidos como combinaciones de teclas, facilitan la navegación rápida por un menú o archivo.

Los accesos directos más utilizados en el Mantis Q40 se indican en la Tabla 2.

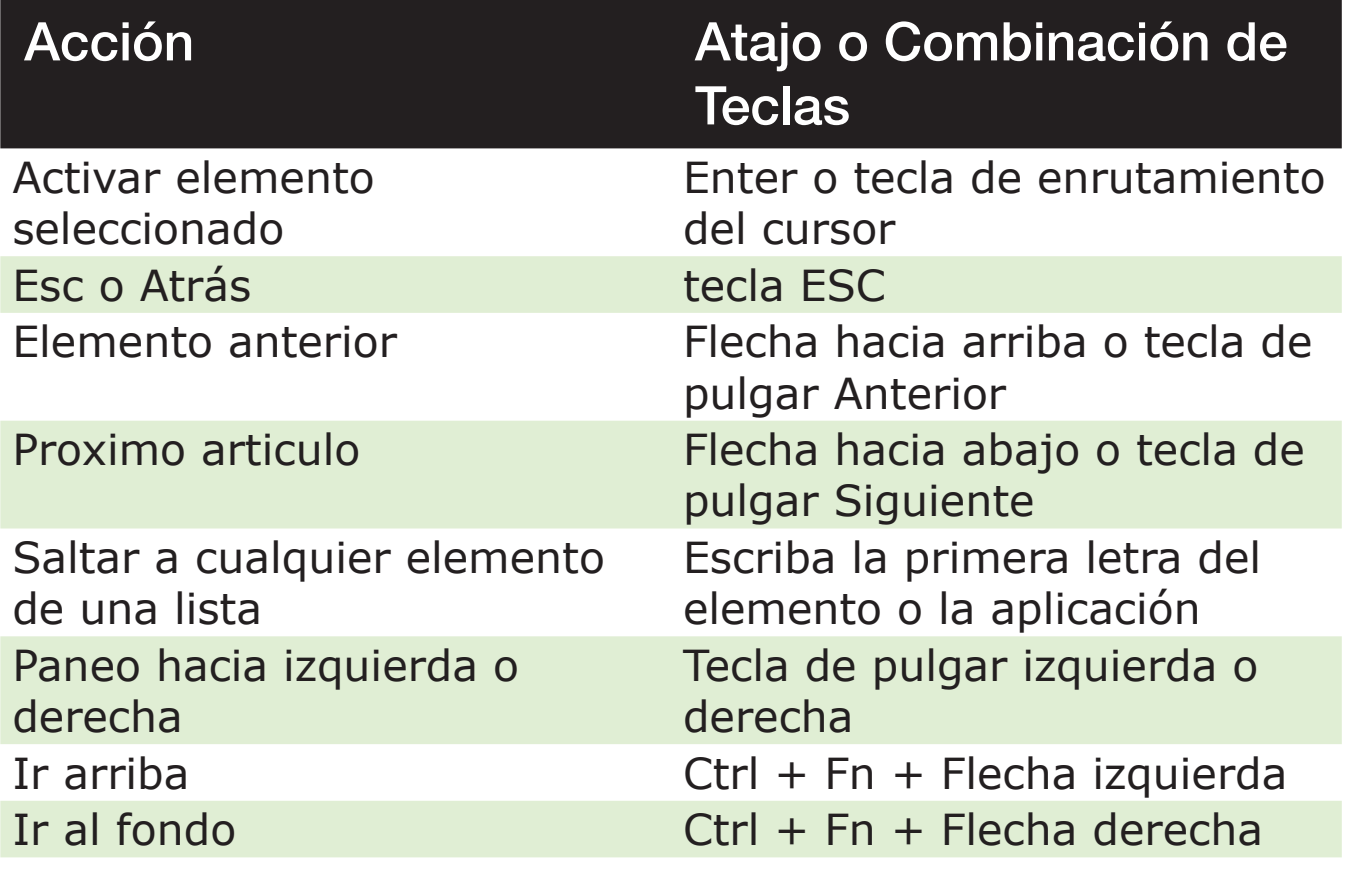

#### Tabla 2: Tabla de Atajos/Combinaciones de Teclas

<span id="page-16-0"></span>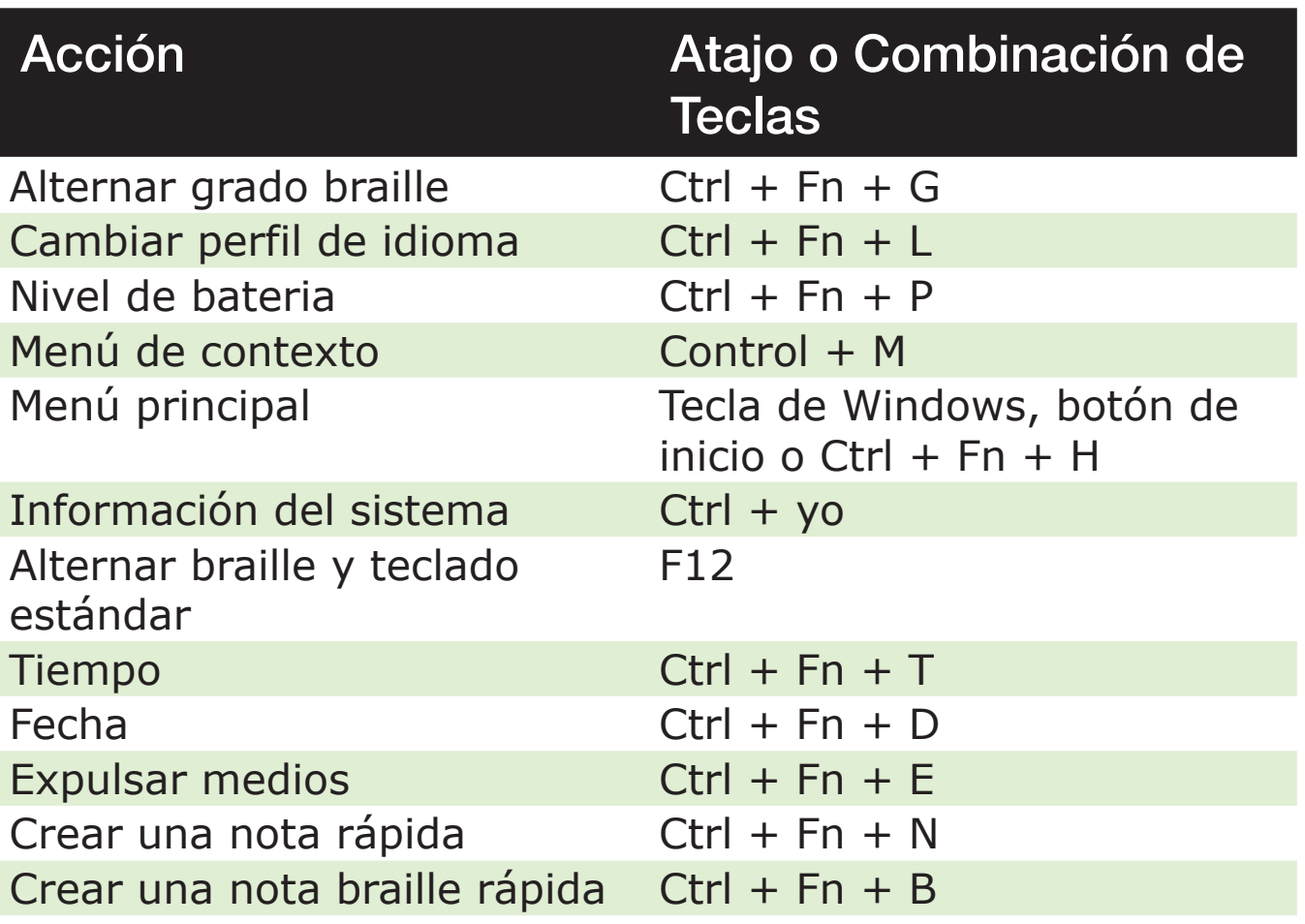

# **Uso de la Aplicación Editor**

El Editor es una aplicación que le permite abrir, editar y crear archivos de texto en el Mantis. Puede abrir archivos .docx, .doc, .txt, .brf, .brl, .pdf, .ban y .bra con el Editor. Los archivos que crea o modifica se guardan como archivos .txt.

Para abrir el Editor, presione la tecla de pulgar Siguiente hasta llegar a Editor o presione 'E' en el menú principal, luego presione Enter o una tecla de enrutamiento del cursor.

El Editor se abre en el menú Editor, que incluye Crear archivo, Abrir archivo, Guardado recientemente, Configuración del editor y Cerrar.

# <span id="page-17-0"></span>**Crear un Archivo**

Hay varias formas de crear un archivo dependiendo de su ubicación actual en el dispositivo.

- Si está en el menú Editor, seleccione Crear archivo y presione Enter o una tecla de enrutamiento del cursor.
- Desde el menú contextual, seleccione y active el menú Archivo, luego seleccione Crear archivo.
- Alternativamente, presione Ctrl  $+$  Fn  $+$  N desde cualquier parte del dispositivo para crear rápidamente un nuevo archivo.

El cursor será visible entre dos corchetes braille y se puede configurar para que parpadee en la configuración del usuario. Puede comenzar a escribir en su nuevo archivo.

#### **Abrir un Archivo**

Si está en el menú Editor, seleccione Abrir archivo y presione Enter o una tecla de enrutamiento del cursor. Alternativamente, puede presionar Ctrl + O, luego seleccionar el archivo que desea abrir usando las teclas de pulgar Anterior y Siguiente.

Tenga en cuenta que Mantis puede mostrar un mensaje de error cuando se abre un archivo PDF. Esto generalmente ocurre cuando el archivo contiene principalmente imágenes en lugar de texto.

#### **Guardado Recientemente**

Puede abrir una lista de los últimos diez documentos que guardó anteriormente para un acceso rápido.

Para abrir una lista de los diez archivos más recientes, seleccione el editor en el menú principal. Use las teclas de

<span id="page-18-0"></span>pulgar Anterior o Siguiente hasta que llegue a guardado recientemente y presione Enter.

Puede desplazarse por los diez archivos más recientes con las teclas de pulgar Anterior y Siguiente. Presione Enter o una tecla de enrutamiento del cursor para abrir un archivo de la lista.

#### **Cerrar un Archivo**

Para cerrar un archivo que está abierto en el Editor, presione la tecla Esc. Alternativamente, abra el menú contextual usando Ctrl + M, luego desplácese y active el menú Archivo. Seleccione Cerrar elemento de archivo.

Si hay cambios en su archivo que no se han guardado, se le preguntará si desea guardar los cambios antes de cerrar.

#### **Guardar un Archivo de Texto**

Hay dos tipos de guardado en el Editor: Guardar y Guardar como.

**Guardar**: Presione Ctrl + S para guardar su archivo con un nombre de archivo ya existente.

**Guardar como**: Presione Ctrl + Shift + S para guardar una copia de su archivo con un nuevo nombre de archivo y para cambiar la ubicación del archivo.

Si su archivo nunca se guardó, el Editor le pedirá que ingrese un nuevo nombre de archivo, independientemente del método de guardado que elija.

Tenga en cuenta que si abre un archivo con cualquier extensión que no sea .txt, el dispositivo mostrará un mensaje que le preguntará si desea conservar el archivo original además del archivo .txt que se guardará.

# <span id="page-19-0"></span>**Uso de Desplazamiento Automático en el Editor**

La aplicación Editor incluye una función de desplazamiento automático que se desplaza automáticamente por el texto escrito en la pantalla braille.

Para iniciar el Desplazamiento automático, presione Alt + G.

Para detener el Desplazamiento automático, presione cualquier tecla.

#### Modificación de la Velocidad de Desplazamiento Automático

Puede cambiar la velocidad de desplazamiento automático cuando se desplaza automáticamente dentro de un archivo.

Para ralentizar el desplazamiento automático, presione Ctrl + -.

Para acelerar el Desplazamiento automático, presione Ctrl + =.

#### **Buscar Texto en un Archivo**

Para buscar texto en su archivo, presione Ctrl  $+$  F. Ingrese su término de búsqueda en el campo en blanco. El cursor se colocará en la primera ubicación en la que se encuentre el texto.

Presione F3 para encontrar instancias adicionales del término de búsqueda.

Presione Mayús + F3 para llegar a las instancias anteriores de la palabra de búsqueda.

#### Buscar y Reemplazar Texto

Para buscar y reemplazar texto:

- 1. Presione Ctrl + H.
- 2. Ingrese el texto a buscar en el primer cuadro de edición, llamado Buscar.
- <span id="page-20-0"></span>3. Ingrese el texto de reemplazo en el segundo cuadro de edición, llamado Reemplazar.
- 4. Seleccione Reemplazar todo para reemplazar todo el texto encontrado con el texto en el cuadro Reemplazar.
- 5. Seleccione Siguiente para buscar y reemplazar la siguiente instancia de la palabra.
- 6. Seleccione Anterior para buscar y reemplazar la instancia anterior de la palabra.

# **Cortar, Copiar y Pegar Texto**

El Editor le permite cortar, copiar y pegar texto de manera similar a otros programas de computadora.

Para seleccionar el texto, coloque el cursor en el primer caracter con una tecla de enrutamiento del cursor y, a continuación, presione F8.

Alternativamente, puede seleccionar texto del menú contextual:

- 1. Abra el menú contextual con Ctrl + M.
- 2. Desplácese hacia abajo hasta Editar.
- 3. Presione Enter o una tecla de enrutamiento del cursor.
- 4. Desplácese hacia abajo hasta Seleccionar texto.
- 5. Presione Enter o una tecla de enrutamiento del cursor.

Esto marca el comienzo de su selección. Ahora vaya a la ubicación al final de su selección y presione Enter o una tecla de enrutamiento del cursor para finalizar la selección.

Para seleccionar todo el texto incluido en el archivo, presione Ctrl + A. Para copiar el texto seleccionado, presione Ctrl + C.

Para cortar el texto seleccionado, presione Ctrl + X.

<span id="page-21-0"></span>Para pegar el texto copiado o cortado, coloque el cursor donde desee pegar el texto con una tecla de enrutamiento del cursor y presione Ctrl  $+$  V.

Como siempre, se puede acceder a estos comandos a través del menú contextual.

El atajo Ctrl + C también se puede usar para copiar el último resultado de la aplicación Calculadora y el párrafo actual en la aplicación Biblioteca.

#### **Uso del Modo de Lectura**

El modo de lectura le permite leer archivos sin la posibilidad de editar contenido por error. No puede editar archivos mientras está en modo de lectura.

Para activar o desactivar el modo Lectura, presione Ctrl + R.

Para activar o desactivar el modo Lectura desde el menú contextual:

- 1. Presione Ctrl + M para activar el menú contextual.
- 2. Desplácese hasta Archivo usando las teclas de pulgar Anterior y Siguiente.
- 3. Desplácese al modo de lectura con las teclas de pulgar Anterior y Siguiente.
- 4. Presione Enter o una tecla de enrutamiento del cursor.

# **Adición, Navegar y Eliminar Marcadores**

Los marcadores son una forma útil de mantener su ubicación dentro de un archivo y le permiten volver rápidamente a esa posición en un momento posterior.

Para abrir el menú Marcador, presione Alt + M. También puede presionar Ctrl + M para abrir el menú contextual y seleccionar el menú Marcador.

#### <span id="page-22-0"></span>Insertar un Marcador

Para agregar un marcador en un archivo:

- 1. Presione Alt + M para abrir el menú Marcador.
- 2. Seleccione Insertar marcador con las teclas de pulgar Anterior y Siguiente.
- 3. Presione Enter o una tecla de enrutamiento del cursor.
- 4. Introduzca un número de marcador no utilizado específico.

**Nota:** Si no ingresa un número, el Mantis selecciona el primer número disponible y lo asigna al marcador.

5. Presione Enter.

Como alternativa, puede insertar un marcador presionando Ctrl + B. Tenga en cuenta que se pueden insertar un máximo de 98 marcadores en un documento.

#### Navegar hacia los Marcadores

Para saltar a un marcador, presione Ctrl + J. Se le pedirá que ingrese el número del marcador. Ingrese el número de marcador al que desea navegar, luego presione Enter.

#### Eliminación de Marcadores

Para eliminar un marcador guardado:

- 1. Presione Alt + M para abrir el menú Marcador.
- 2. Desplácese hasta Quitar Marcador con las teclas de pulgar Anterior y Siguiente.
- 3. Presione Enter o una tecla de enrutamiento del cursor.
- 4. Ingrese el número de marcador que desea eliminar.
- 5. Presione Enter.

**Nota:** Si desea eliminar todos los marcadores del documento, escriba 99 cuando se le solicite un número de marcador.

#### <span id="page-23-0"></span>Alternar Indicadores de Texto

Los indicadores de texto son una herramienta útil para ayudarlo a ubicar su posición cuando trabaja en un documento con el Editor. Al activar los indicadores de texto, aparecerán corchetes en la pantalla braille para indicar el inicio y el final del texto.

Para alternar los indicadores de texto:

- 1. Presione Ctrl + M para activar el menú contextual.
- 2. Use las teclas de pulgar Anterior o Siguiente hasta que llegue al menú Archivo y presione Enter.
- 3. Use las teclas de pulgar Anterior o Siguiente hasta que lea la configuración del editor y presione Enter.
- 4. Use las teclas de pulgar Anterior o Siguiente hasta llegar a mostrar indicadores del editor de texto.
- 5. Presione Enter para desactivar los indicadores de texto; presione Entrar nuevamente para activarlos. Tenga en cuenta que alternar los indicadores de texto solo se aplicará al editor; todos los demás campos de edición seguirán incluyendo indicadores de texto.

# **Tabla de Comandos del Editor**

Los comandos del Editor se enumeran en la Tabla 3.

#### Tabla 3: Comandos del Editor

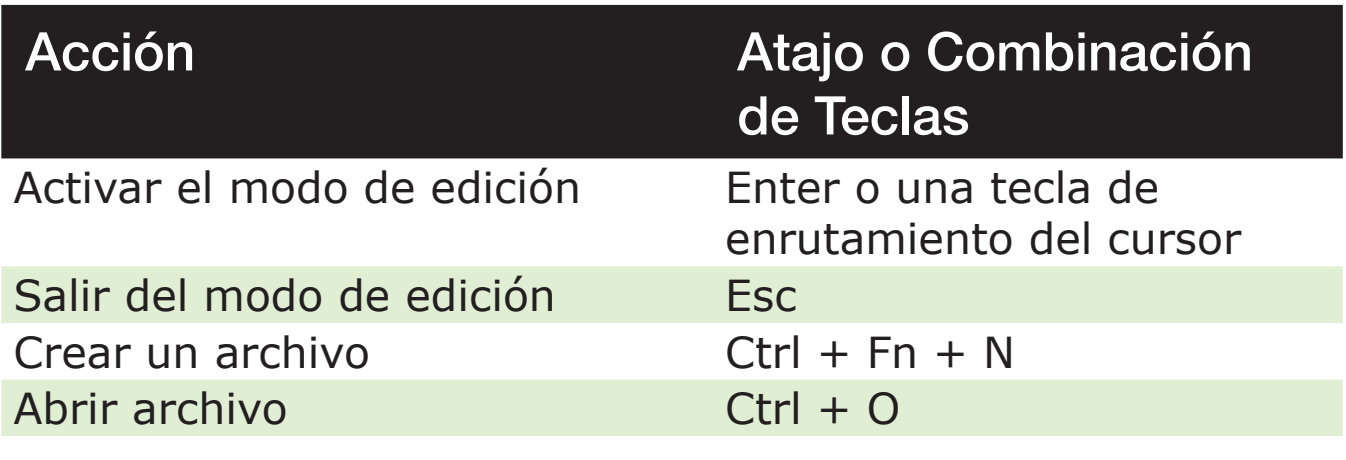

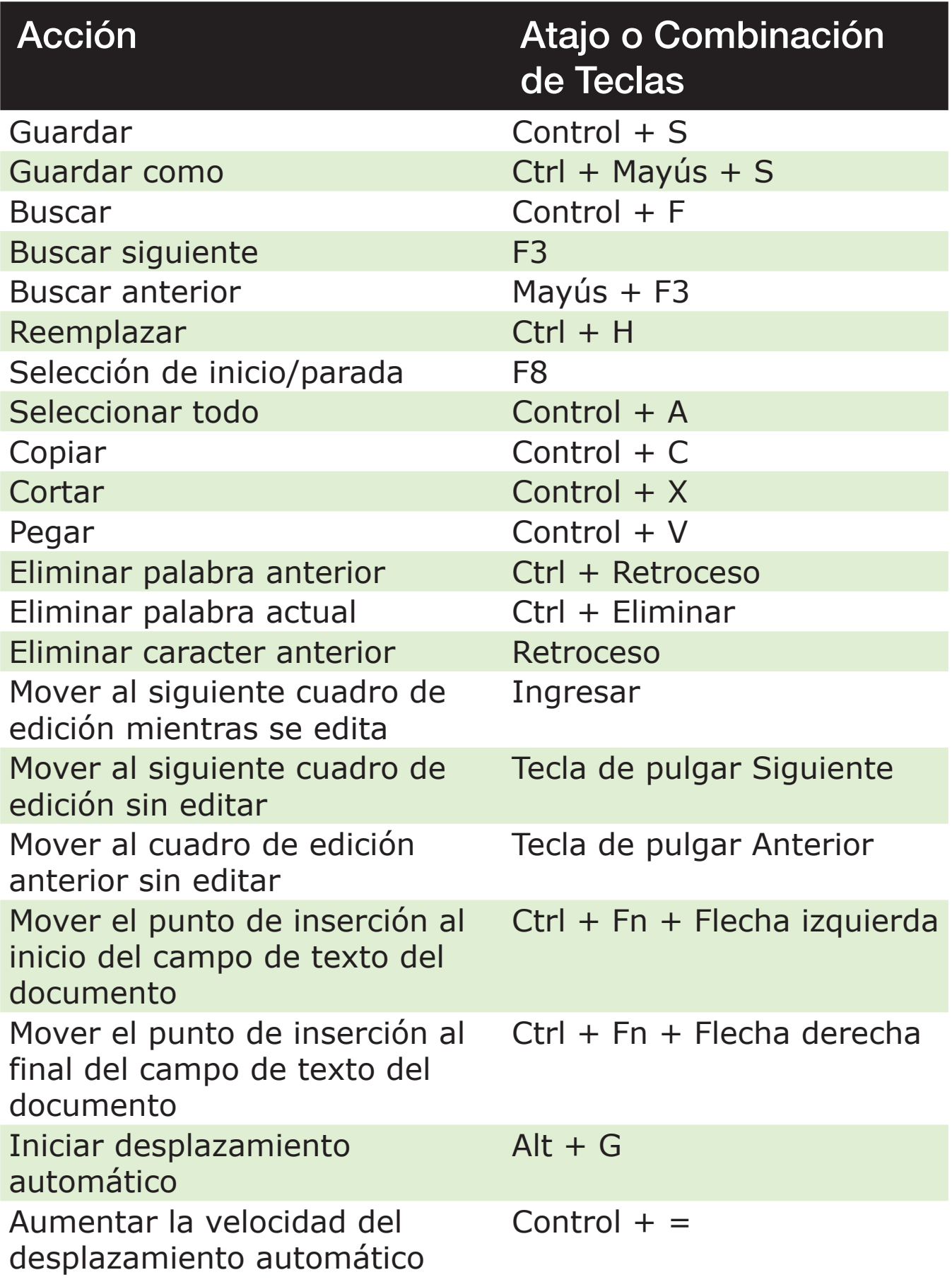

<span id="page-25-0"></span>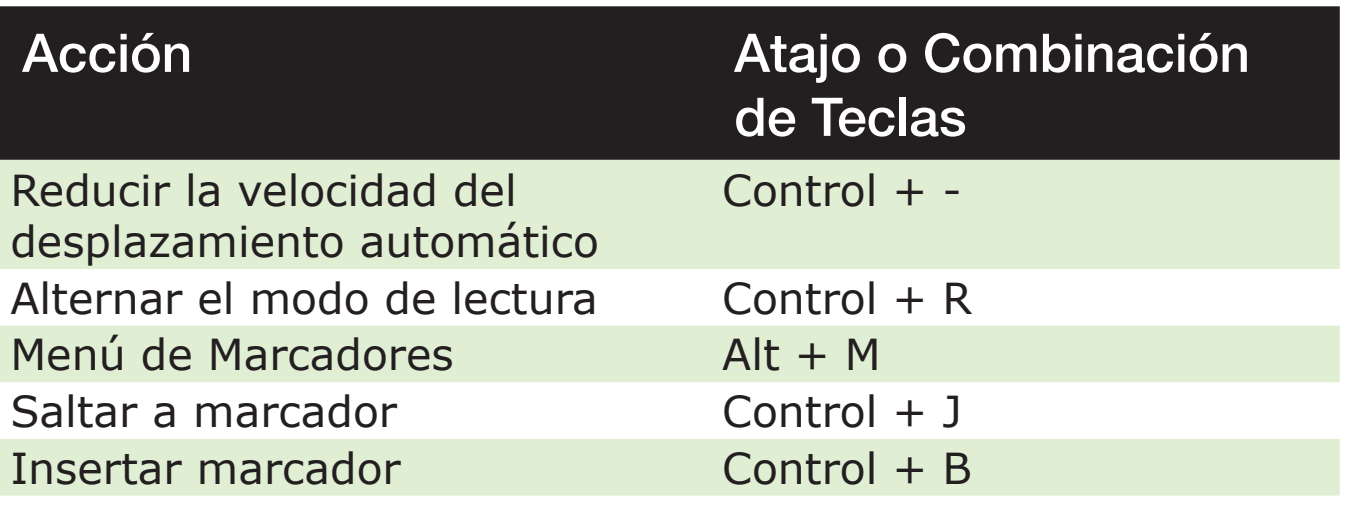

# **Uso de la Aplicación del Editor Braille**

El Editor Braille es una aplicación similar al Editor, pero diseñada explícitamente para editar, abrir y crear documentos braille en formatos .brf y .brl. Los archivos se crean, modifican y guardan como .brf.

Para abrir el Editor de Braille, presione la tecla de pulgar Siguiente hasta que llegue al Editor de Braille o presione "B" en el menú principal, luego presione Enter o una tecla de enrutamiento del cursor.

El Editor de Braille se abre en el menú del Editor de Braille, que incluye Crear archivo, Abrir archivo, Guardado recientemente, Configuración del Editor de Braille y Cerrar.

Tenga en cuenta que al editar un documento en la aplicación Braille Editor, no es posible realizar una entrada de teclado estándar. La entrada estará limitada a la configuración de teclado estilo Perkins, utilizando las teclas A,S,D,F y J,K,L; (ver tabla 1 para más detalles).

# <span id="page-26-0"></span>**Crear un Archivo**

Hay varias formas de crear un archivo, dependiendo de su ubicación actual en el dispositivo.

- Si está en el menú del Editor Braille, seleccione Crear archivo y presione Enter o una tecla de enrutamiento del cursor.
- Desde el menú contextual, seleccione y active el menú Archivo, luego seleccione Crear archivo.
- Alternativamente, presione Ctrl  $+$  FN  $+$  B desde cualquier parte del dispositivo para crear rápidamente un nuevo archivo .brf.

El cursor estará visible entre dos corchetes braille y se puede configurar para que parpadee en la configuración del usuario. Puede comenzar a escribir en su nuevo archivo.

#### **Abrir un Archivo**

Si está en el menú del Editor Braille, seleccione Abrir archivo y presione Entrar o una tecla de enrutamiento del cursor. Alternativamente, puede presionar Ctrl + O, luego seleccionar el archivo que desea abrir usando las teclas de pulgar Anterior y Siguiente.

#### **Guardado Recientemente**

Puede abrir una lista de los últimos diez documentos que guardó anteriormente para un acceso rápido.

Para abrir una lista de los diez archivos más recientes, seleccione el editor en el menú principal. Use las teclas de pulgar Anterior o Siguiente hasta que llegue a guardado recientemente y presione Enter. Puede desplazarse por los diez archivos más recientes con las teclas de pulgar Anterior y Siguiente. Presione Enter o una tecla de enrutamiento del cursor para abrir un archivo de la lista.

# <span id="page-27-0"></span>**Cerrar un Archivo**

Para cerrar un archivo que está abierto en el Editor Braille, presione la tecla Esc. Alternativamente, abra el menú contextual usando Ctrl + M, luego desplácese y active el menú Archivo. Seleccione Cerrar elemento de archivo.

Si hay cambios en su archivo que no se han guardado, se le preguntará si desea guardar los cambios antes de cerrar.

#### **Guardar un archivo Braille**

Hay dos tipos de guardado en el Editor Braille: Guardar y Guardar como.

**Guardar**: Presione Ctrl + S para guardar su archivo con un nombre de archivo ya existente.

**Guardar como**: Presione Ctrl + Shift + S para guardar una copia de su archivo con un nuevo nombre de archivo y para cambiar la ubicación del archivo.

Si su archivo nunca se guardó, el Editor de Braille le pedirá que ingrese un nuevo nombre de archivo, independientemente del método de guardado que elija.

#### **Exportar un Archivo Braille a Texto**

Los archivos .brf abiertos en la aplicación Braille Editor se pueden exportar como archivos de texto. Esto puede ser útil si desea abrirlos en la aplicación Editor y trabajar con ellos en otro formato.

Para exportar un archivo braille a texto:

- 1. Presione Ctrl + M para abrir el menú contextual.
- 2. Use las teclas de pulgar Anterior y Siguiente para seleccionar la opción Exportar como texto y presione Enter.

28

- <span id="page-28-0"></span>3. El Mantis mostrará una lista de tablas braille para exportar. Use las teclas de pulgar Anterior y Siguiente para seleccionar la tabla braille de su elección y presione Enter.
- 4. Se le pedirá que ingrese un nombre para el archivo exportado. Escriba el nombre deseado y presione Enter.
- 5. Se le solicitará la lista de carpetas del Administrador de archivos en las que puede guardar su archivo recién creado. Seleccione la carpeta de su elección usando las teclas de pulgar Anterior y Siguiente y presione Enter.

#### **Uso de Desplazamiento Automático en el Editor Braille**

La aplicación Editor Braille incluye una función de desplazamiento automático que se desplaza automáticamente por el texto escrito en la pantalla braille.

Para iniciar el Desplazamiento automático, presione Alt + G.

Para detener el Desplazamiento automático, presione cualquier tecla.

## **Modificación de la Velocidad de Desplazamiento Automático**

Puede cambiar la velocidad de desplazamiento automático cuando se desplaza automáticamente dentro de un archivo.

Para ralentizar el desplazamiento automático, presione Ctrl + -.

Para acelerar el Desplazamiento automático, presione Ctrl  $+ =$ .

#### **Encontrar Texto en un Archivo**

Para buscar texto en su archivo, presione Ctrl  $+$  F. Ingrese su término de búsqueda en el campo en blanco. El cursor se <span id="page-29-0"></span>colocará en la primera ubicación en la que se encuentre el texto.

Presione F3 para encontrar instancias adicionales de la palabra de búsqueda.

Presione Mayús + F3 para acceder a instancias anteriores de la palabra de búsqueda.

#### **Buscar y Reemplazar Texto**

Para buscar y reemplazar texto:

- 1. Presione Ctrl + H.
- 2. Ingrese el texto a buscar en el primer cuadro de edición, llamado Buscar.
- 3. Ingrese el texto de reemplazo en el segundo cuadro de edición, llamado Reemplazar.
- 4. Seleccione Reemplazar todo para reemplazar todo el texto encontrado con el texto en el cuadro Reemplazar.
- 5. Seleccione Siguiente para buscar y reemplazar la siguiente instancia de la palabra.
- 6. Seleccione Anterior para buscar y reemplazar la instancia anterior de la palabra.

# **Cortar, Copiar y Pegar Texto**

El Editor Braille le permite cortar, copiar y pegar texto de manera similar a los programas de computadora.

Para seleccionar el texto, coloque el cursor en el primer caracter con una tecla de enrutamiento del cursor y luego presione F8.

Alternativamente, puede seleccionar texto del menú contextual:

- 1. Abra el menú contextual con Ctrl + M.
- 2. Desplácese hacia abajo hasta Editar.
- <span id="page-30-0"></span>3. Presione Enter o una tecla de enrutamiento del cursor.
- 4. Desplácese hacia abajo hasta Seleccionar texto.
- 5. Presione Enter o una tecla de enrutamiento del cursor.

Esto marca el inicio de su selección. Ahora vaya a la ubicación al final de su selección y presione Enter o una tecla de enrutamiento del cursor para finalizar la selección.

Para seleccionar todo el texto incluido en el archivo, presione Ctrl + A. Para copiar el texto seleccionado, presione Ctrl + C.

Para cortar el texto seleccionado, presione Ctrl +  $X$ .

Para pegar el texto copiado o cortado, coloque el cursor donde desee pegar el texto con una tecla de enrutamiento del cursor y presione Ctrl + V.

Como siempre, se puede acceder a estos comandos a través del menú contextual.

El atajo Ctrl + C también se puede usar para copiar el último resultado de la aplicación Calculadora y el párrafo actual en la aplicación Biblioteca.

#### **Uso del Modo de Lectura**

El modo de lectura le permite leer archivos sin la posibilidad de editar contenido por error. No puede editar archivos mientras está en modo de lectura.

Para activar o desactivar el modo Lectura, presione Ctrl + R.

Para activar o desactivar el modo Lectura desde el menú contextual:

- 1. Presione Ctrl + M para activar el menú contextual.
- 2. Desplácese hasta Archivo usando las teclas de pulgar Anterior y Siguiente.
- 3. Presione Enter o una tecla de enrutamiento del cursor.
- <span id="page-31-0"></span>4. Desplácese al modo de lectura con las teclas de pulgar Anterior y Siguiente.
- 5. Presione Enter o una tecla de enrutamiento del cursor.

## **Agregar, Navegar y Eliminar Marcadores**

Los marcadores son una forma útil de mantener su ubicación dentro de un archivo y le permiten volver rápidamente a esa posición en un momento posterior.

Para abrir el menú Marcador, presione Ctrl + M. También puede presionar Alt + M para abrir el menú contextual y seleccionar el menú Marcador.

## **Insertar un Marcador**

Para agregar un marcador en un archivo:

- 1. Presione Alt + M para abrir el menú Marcador.
- 2. Seleccione Insertar marcador con las teclas de pulgar Anterior y Siguiente.
- 3. Presione Enter o una tecla de enrutamiento del cursor.
- 4. Enterduzca un número de marcador no utilizado específico.

**Nota:** Si no ingresa un número, el Mantis selecciona el primer número disponible y lo asigna al marcador.

5. Presione Enter.

Como alternativa, puede insertar un marcador presionando Ctrl + B. Tenga en cuenta que se pueden insertar un máximo de 98 marcadores en un documento.

#### **Navegar hacia los Marcadores**

Para saltar a un marcador, presione Ctrl + J. Se le pedirá que ingrese el número del marcador. Ingrese el número de marcador al que desea navegar, luego presione Enter.

# <span id="page-32-0"></span>**Eliminar Marcadores**

Para eliminar un marcador guardado:

- 1. Presione Alt + M para abrir el menú Marcador.
- 2. Desplácese hasta Quitar marcador con las teclas de pulgar Anterior y Siguiente.
- 3. Presione Enter o una tecla de enrutamiento del cursor.
- 4. Ingrese el número de marcador que desea eliminar.
- 5. Presione Enter.

**Nota:** Si desea eliminar todos los marcadores del documento, escriba 99 cuando se le solicite un número de marcador.

#### **Alternar Indicadores de Texto**

Los indicadores de texto son una herramienta útil para ayudarlo a ubicar su posición cuando trabaja en un documento con el Editor Braille. Al activar los indicadores de texto, aparecerán corchetes en la pantalla braille para indicar el inicio y el final del texto.

Para alternar los indicadores de texto:

- 1. Presione Ctrl + M para activar el menú contextual.
- 2. Use las teclas de pulgar Anterior o Siguiente hasta llegar al menú de archivo y presione Enter.
- 3. Use las teclas de pulgar Anterior o Siguiente hasta llegar a la configuración del editor y presione Enter.
- 4. Use las teclas de pulgar Anterior o Siguiente hasta llegar al indicador de mostrar el editor de texto.
- 5. Presione Enter para desactivar los indicadores de texto; presione Entrar nuevamente para activarlos.

Tenga en cuenta que alternar los indicadores de texto solo se aplicará al editor de Braille, todos los demás campos de edición seguirán incluyendo indicadores de texto.

#### <span id="page-33-0"></span>**Tabla de comandos del Editor Braille**

Los comandos del Editor Braille se enumeran en la Tabla 4.

#### Tabla 4: Comandos del Editor Braille

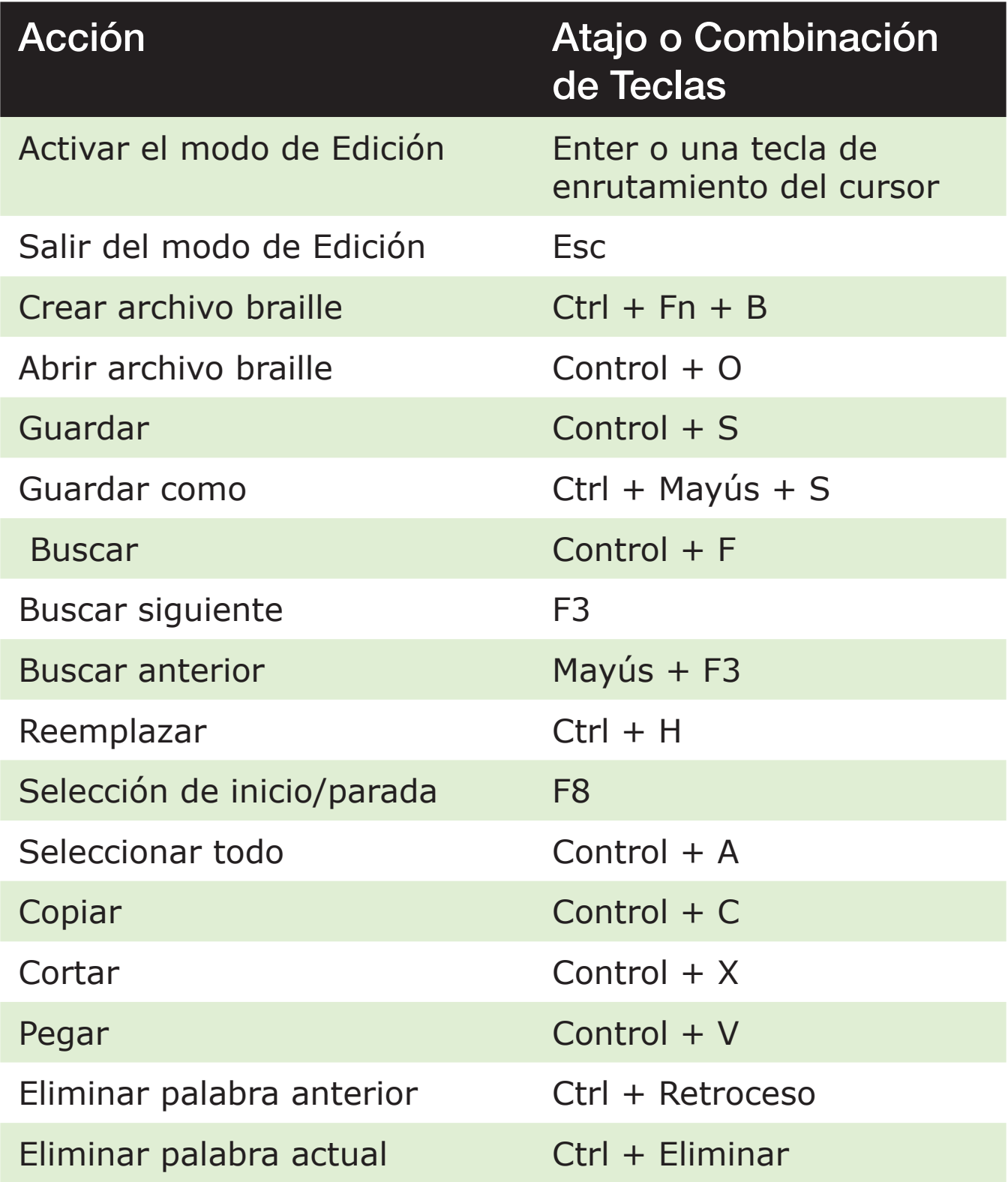

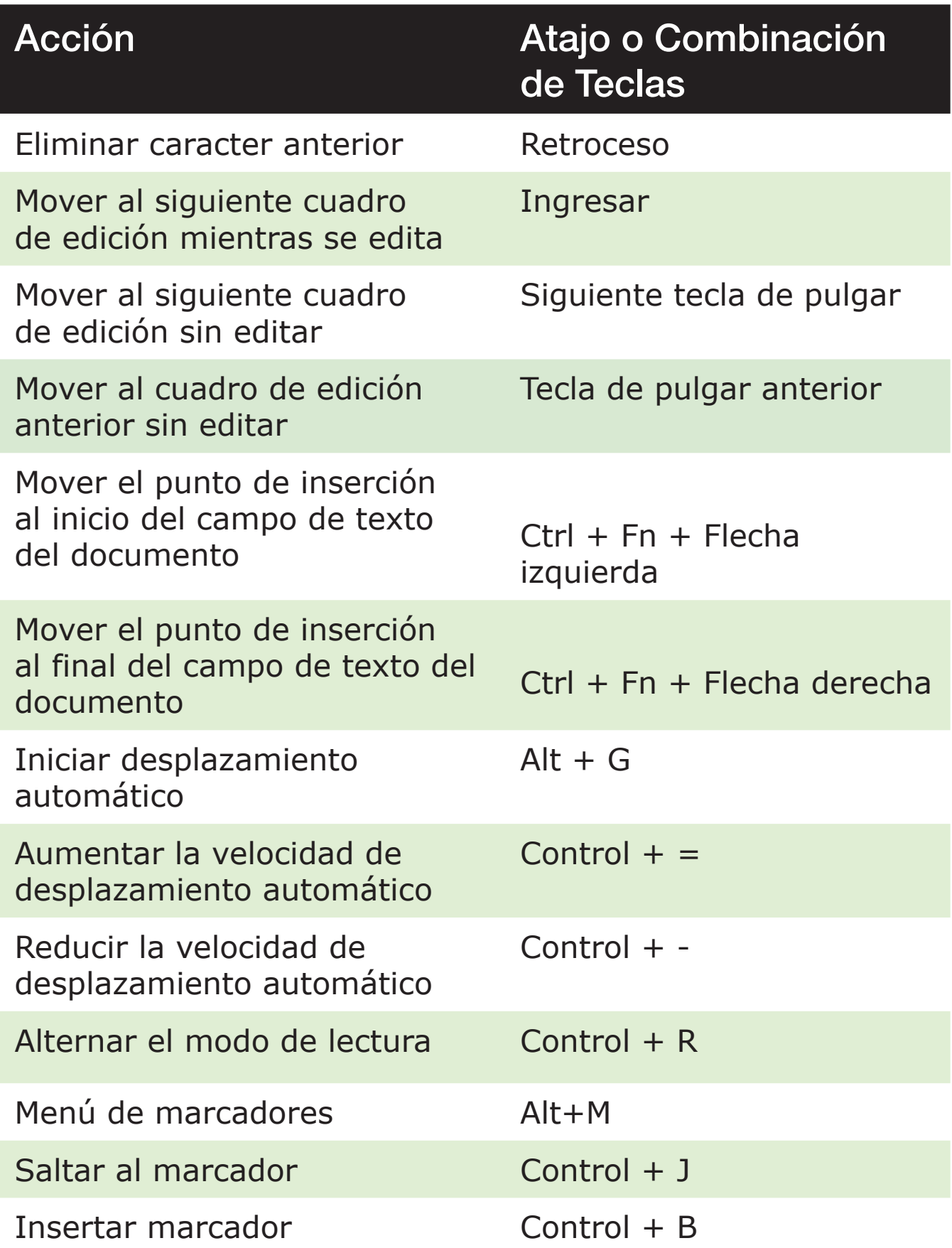

# <span id="page-35-0"></span>**Uso de la Aplicación de la Biblioteca**

La Biblioteca es la aplicación que utiliza para leer libros sobre el Mantis. Admite los siguientes formatos de archivo: .brf, .pef, .txt, .html, .pdf, .docx y .rtf, y es compatible con archivos .zip que contienen libros en formato de texto.

Para abrir la aplicación Biblioteca, presione la tecla de pulgar Siguiente hasta llegar a Biblioteca, o presione 'L' en el menú principal. Presione Enter o una tecla de enrutamiento del cursor para acceder a la aplicación.

El menú Biblioteca incluye Lista de libros, Leídos recientemente, Buscar y Cerrar.

#### **Navegación por la Lista de Libros**

En la Biblioteca, sus libros se almacenan en la Lista de libros, comparable a un directorio que contiene todos los medios disponibles en su dispositivo en orden alfabético.

Use las teclas de pulgar Anterior y Siguiente para seleccionar un libro de la Lista de libros, luego presione Enter o una tecla de enrutamiento del cursor.

Tenga en cuenta que Mantis puede mostrar un mensaje de error si se abre un archivo PDF. Esto generalmente ocurre cuando el archivo contiene principalmente imágenes en lugar de texto.

Para cerrar un libro y volver a la Lista de libros, presione Esc o Ctrl + Mayus + B.
# Búsqueda de Libros

Para buscar un libro específico en el dispositivo:

- 1. Seleccione Buscar en el menú Biblioteca o presione Ctrl + F.
- 2. Escriba el texto/nombre del libro.
- 3. Presione Enter. Se le presentará una lista de libros que coincidan con sus criterios de búsqueda.
- 4. Utilice las teclas de pulgar Anterior y Siguiente para desplazarse hasta el libro.
- 5. Presione Enter o una tecla de enrutamiento del cursor para abrirlo.

### Acceso a Libros Abiertos Recientemente

Puede abrir una lista de los últimos cinco libros que abrió anteriormente para un acceso rápido.

Para abrir una lista de los cinco libros más recientes, presione Ctrl + R o seleccione Lectura reciente en el menú Biblioteca.

Puede desplazarse por los cinco libros más recientes con las teclas de pulgar Anterior y Siguiente. Presione Enter o una tecla de enrutamiento del cursor para abrir un libro de la lista.

# Administrar tus libros

Al explorar la Lista de libros, puede copiar, mover o eliminar un libro seleccionado de la aplicación Biblioteca a un dispositivo de almacenamiento externo. Las acciones que están disponibles para cada libro dependen del tipo y la ubicación del libro. El menú contextual le indica qué acciones están disponibles.

Las reglas básicas son:

- Los libros ubicados en la tarjeta SD se pueden eliminar.
- Los libros descargados de los servicios en línea se pueden mover o eliminar.
- Los libros solo se pueden copiar o mover cuando el almacenamiento externo está conectado.
- No puede copiar ni mover libros desde el almacenamiento interno.

Para copiar, mover o eliminar un libro:

- 1. Acceda a la lista de libros presionando Ctrl + Shift + B.
- 2. Seleccione un libro con las teclas de pulgar Anterior o Siguiente.
- 3. Presione Ctrl + Fn + M para abrir el menú Administrar libro.
- 4. Seleccione Copiar a, Mover a o Eliminar.

# **Navegación y acceso a información adicional en libros**

La forma más fácil de navegar dentro de un libro es usando las teclas de pulgar. Use las teclas de pulgar izquierda y derecha para desplazar el texto hacia la izquierda y hacia la derecha.

# Cambiar el nivel de navegación de los libros

La Biblioteca incluye diferentes niveles de navegación para facilitar la navegación a través de un libro. Los niveles de navegación dependen del formato de archivo del libro y pueden diferir de un libro a otro. Ejemplos de niveles de navegación son página, línea y oración.

Para cambiar el nivel de navegación:

- 1. Presione Ctrl + T.
- 2. Desplácese por los niveles de navegación disponibles utilizando las teclas de pulgar Anterior y Siguiente.
- 3. Presione Enter o una tecla de enrutamiento del cursor para seleccionar el nivel de Navegación.

Una vez que se selecciona el nivel de Navegación, use las teclas de pulgar Anterior y Siguiente para navegar en este nivel de Navegación.

Por ejemplo, si seleccionó el nivel de navegación "Sentencia", al presionar la tecla de pulgar Siguiente se movería de una oración a otra dentro del libro.

Alternativamente, puede seleccionar el nivel de navegación de su elección usando un atajo rápido:

- 1. Presione Ctrl + Fn + flecha arriba para acceder al siguiente nivel de navegación O presione Ctrl + Fn + flecha abajo para acceder al nivel de navegación anterior.
- 2. Presione la tecla de pulgar Anterior o Siguiente para navegar dentro del libro en el nivel de Navegación seleccionado.

### Navegando por página, encabezado, porcentaje o marcadores

Para llegar a una página, encabezado, porcentaje de libro o marcador específico:

- 1. Presione Ctrl + G.
- 2. Desplácese por las opciones de navegación con las teclas de pulgar Anterior y Siguiente.
- 3. Elija entre Página, Encabezado, Porcentaje o Marcador. una. Tenga en cuenta que las opciones disponibles variarán según el formato disponible en el libro.
- 4. Presione Enter o una tecla de enrutamiento del cursor.
- 5. Introduzca un valor.
- 6. Presione Enter o una tecla de enrutamiento del cursor.

# Auto-desplazamiento por el Texto de los Libros en la App de Biblioteca

La función de desplazamiento automático del Mantis Q40 le permite desplazarse automáticamente por el texto de un libro abierto.

Para activar el desplazamiento automático, presione Alt + G cuando esté dentro de un libro. Presione cualquier tecla para detener el desplazamiento automático y volver al modo panorámico normal.

Puede modificar la velocidad de desplazamiento automático cuando se desplaza automáticamente dentro de un libro.

Para ralentizar el desplazamiento automático, presione Ctrl + -.

Para acelerar el desplazamiento automático, presione Ctrl  $+ =$ .

### Encontrar su Posición Actual en un Libro

Utilice el comando ¿Dónde estoy? siempre que necesite saber su posición actual dentro de un libro.

Para activar el comando Dónde estoy, presione Ctrl + W. Alternativamente, acceda al menú contextual presionando  $Ctrl + M$ .

Vaya a Dónde Estoy usando las teclas de pulgar Anterior y Siguiente, luego presione Enter o una tecla de enrutamiento del cursor para activar el elemento.

Utilice las teclas de pulgar Anterior y Siguiente para desplazarse por los elementos disponibles (Título, Porcentaje, Página y Línea). Use las teclas de pulgar izquierda y derecha para desplazar el texto hacia la izquierda y hacia la derecha.

# Navegación Hacia el Principio o Final de un Libro

Puede llegar al principio o al final de un libro usando atajos.

Para llegar al principio de un libro, presione Ctrl + Fn + Flecha izquierda.

Para llegar al final de un libro, presione Ctrl + Fn + Flecha derecha.

### Búsqueda de Texto en un Libro

Otra forma de navegar dentro de un libro es buscar una cadena de texto específica.

Para buscar texto, presione el comando Ctrl + F. Se le pedirá que ingrese el texto. Escriba el texto y luego presione Entrar.

# Acceso a la Información Adicional del Libro

Puede mostrar información adicional sobre el libro que está leyendo actualmente en el dispositivo (título, autor, descripción, fecha, idioma, tema, editorial y marcadores).

Para mostrar información adicional del libro, presione Ctrl + I.

También puede presionar Ctrl + M para abrir el menú contextual. Use las teclas de pulgar Anterior y Siguiente para seleccionar el elemento de menú Información del libro, luego presione Enter o una tecla de enrutamiento del cursor para activarlo.

Utilice las teclas de pulgar Anterior y Siguiente para desplazarse por la información del libro disponible. Use las teclas de pulgar izquierda y derecha para desplazar el texto hacia la izquierda y hacia la derecha.

# **Adición, Navegación, Resaltado y Eliminación de Marcadores**

Los marcadores son una forma útil de mantener su ubicación dentro del libro y le permiten volver rápidamente a esa posición en un momento posterior.

Para abrir el menú Marcador, presione Alt + M. También puede presionar Ctrl + M para abrir el menú contextual y seleccionar el Menú Marcador.

### Insertar un Marcador

Para agregar un marcador a un libro:

- 1. Presione Alt + M para abrir el menú Marcador.
- 2. Seleccione Insertar marcador con las teclas de pulgar Anterior y Siguiente.
- 3. Presione Enter o una tecla de enrutamiento del cursor.
- 4. Introduzca un número de marcador no utilizado específico. **Nota:** Si no ingresa un número, Mantis selecciona el

primer número disponible y lo asigna al marcador.

5. Presione Enter.

Alternativamente, puede insertar un marcador rápido presionando Ctrl + B.

# Navegación hacia los Marcadores

Para saltar a un marcador, presione Ctrl  $+$  J. Se le pedirá que ingrese el número del marcador. Ingrese el número de marcador al que desea navegar, luego presione Enter.

# Resaltar Marcadores

El elemento de menú Resaltar Marcadores se utiliza para definir las posiciones de inicio y fin de un pasaje. El uso

de marcadores resaltados es una gran manera de estudiar pasajes importantes en los libros de texto.

Para resaltar marcadores:

- 1. Abra el menú Marcador presionando Alt + M.
- 2. Seleccione Resaltar marcador de inicio con las teclas de pulgar Anterior y Siguiente.
- 3. Presione Enter o una tecla de enrutamiento del cursor.
- 4. Introduzca un número de marcador no utilizado específico.

**Nota:** Si no ingresa un número, su Mantis selecciona el primer número disponible y lo asigna al marcador.

- 5. Presione Enter.
- 6. Navegue hasta el punto final del pasaje resaltado.
- 7. Abra el menú Marcador presionando Alt + M.
- 8. Seleccione Resaltar final de marcador con las teclas de pulgar Anterior y Siguiente.
- 9. Presione Enter o una tecla de enrutamiento del cursor. **Nota:** La posición actual se establece como la posición final. Si la posición final se coloca antes de la posición inicial, se cambian.

También puede insertar un marcador rápido. Se utiliza para marcar el final del Marcador destacado.

Para insertar un marcador rápido:

- 1. Presione Alt + H para abrir la lista Marcador destacado.
- 2. Seleccione un número de Marcador destacado.
- 3. Presione Entrar. Se mostrará el contenido del Marcador destacado actual.
- 4. Utilice las teclas de pulgar para navegar.
- 5. Presione la tecla Esc para cerrar el Marcador destacado y volver al contenido completo del libro.

# Eliminar Marcadores

Para eliminar un marcador guardado:

- 1. Presione Alt + M para abrir el menú Marcador.
- 2. Desplácese hasta Quitar marcador con las teclas de pulgar Anterior y Siguiente.
- 3. Presione Enter o una tecla de enrutamiento del cursor.
- 4. Ingrese el número de marcador que desea eliminar.
- 5. Presione Enter.

**Nota:** Si desea eliminar todos los marcadores, escriba 99999 cuando se le solicite ingresar un número de marcador.

# **Tabla de Comandos de Biblioteca y Lectura**

Los comandos de biblioteca y lectura se enumeran en la Tabla 5.

## Tabla 5: Biblioteca/Comandos de Lectura

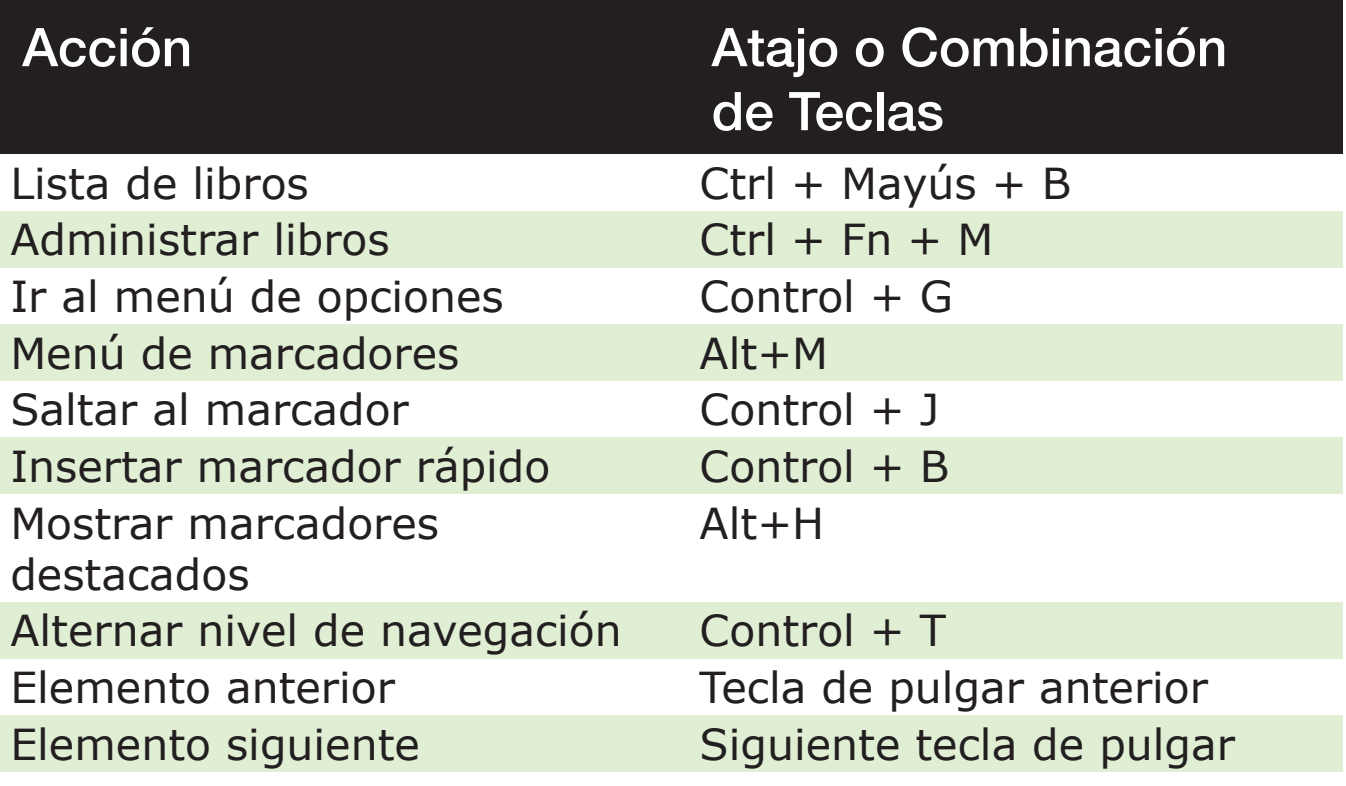

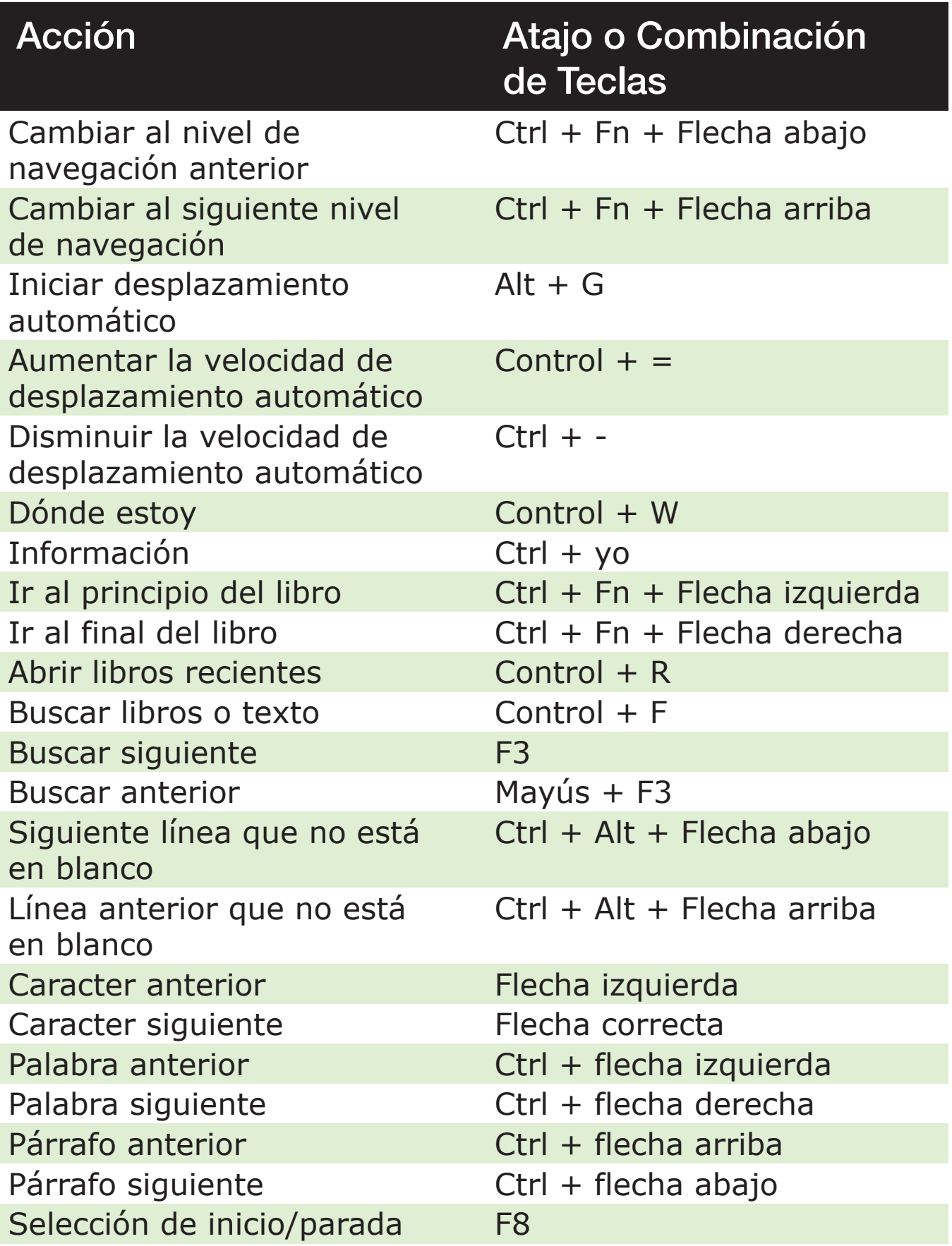

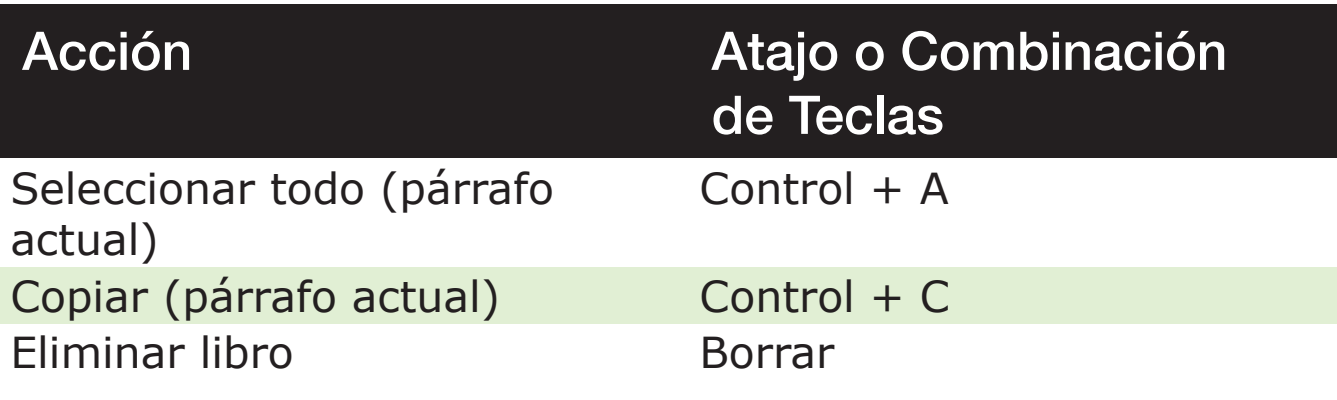

# **Uso del Modo de Terminal**

Una de las características principales de Mantis es el modo Terminal. Cuando se conecta a un dispositivo host (anfritrión) que ejecuta un lector de pantalla, como una computadora o un dispositivo inteligente, el modo Terminal muestra todo el texto seleccionado en el dispositivo host.

Puede conectarse a su dispositivo host a través de la tecnología inalámbrica Bluetooth® o conectando el Mantis al dispositivo host con el cable USB-C incluido en su kit. Se pueden conectar hasta cinco dispositivos Bluetooth y un USB a la vez.

Tenga en cuenta que si hay un dispositivo conectado al Mantis a través de USB, puede hacer que el dispositivo le pregunte automáticamente si desea iniciar la conexión al iniciar el Mantis en modo Terminal.

# Conexión y Salida del Modo de Terminal

Para conectarse en modo Terminal, asegúrese de tener un dispositivo Windows®, iOS®, Android o Mac® con un lector de pantalla en ejecución.

Para activar el modo Terminal:

1. Presione la tecla de Windows, el botón Inicio o Ctrl + FN + H para ingresar al menú principal.

- 2. Vaya al modo Terminal presionando 't' o usando las teclas de pulgar Anterior y Siguiente.
- 3. Presione Enter o una tecla de enrutamiento del cursor.

Para salir del modo Terminal y acceder a la lista de dispositivos conectados, presione el botón Inicio una vez.

### Determinación de la Compatibilidad de Mantis Q40

El Mantis es compatible con lo siguiente:

**Lectores de pantalla**: JAWS® 18+ (versión 18 y posteriores), NVDA, SuperNova, ChromVox (solo USB), Android (solo USB) y VoiceOver

**Sistemas operativos**: Windows 8+, Android, mac OS®10.15.5 (Catalina), o dispositivo iOS 13.6+

### Activación de su dispositivo iOS usando el Mantis

Con su dispositivo iOS bloqueado y su Mantis conectado a él en modo Terminal, al presionar cualquier tecla de enrutamiento del cursor en el Mantis se activa y le pide que ingrese su contraseña. Esto le permite guardar su dispositivo iOS en un bolsillo o bolso mientras usa el Mantis como su controlador y salida.

# **Uso del Mantis como Teclado Externo**

Cuando se conecta como una terminal braille, el Mantis también actúa como un teclado externo para su dispositivo host. Esto funciona incluso si no hay un lector de pantalla ejecutándose en su dispositivo host.

Cuando se conecta a una Mac, las teclas inferiores izquierdas se convierten en Ctrl, Función, Opción y Comando, como lo son cuando se usa un teclado Mac estándar.

# Conexión por USB

Para conectar a través de USB:

- 1. Conecte el Mantis a una computadora con Windows o Mac con el cable USB-C.
- 2. Seleccione Dispositivos conectados (primer elemento en el menú Terminal).
- 3. Presione Enter.
- 4. Seleccione la conexión USB.
- 5. Presione Enter.
- 6. Espere a que se establezca la conexión.

Si la conexión es exitosa, el contenido de su dispositivo host se muestra en la pantalla braille.

El Mantis ahora también está disponible como teclado externo para escribir en el dispositivo host.

# Conexión por Bluetooth

Para emparejar un nuevo dispositivo en Bluetooth:

- 1. Desde el dispositivo host, active Bluetooth.
- 2. En el Mantis, vaya al menú principal.
- 3. Seleccione el modo Terminal y presione Enter o una tecla de enrutamiento del cursor.
- 4. En el menú Terminal, seleccione Agregar dispositivo Bluetooth y presione Enter.

Si Bluetooth está desactivado, se activa automáticamente. Tenga en cuenta que una vez que se activa el modo Bluetooth, su pantalla estará en un modo detectable por 5 minutos.

Tenga en cuenta que en cualquier momento, puede mantener presionada la tecla Enter durante 5 segundos para configurar el dispositivo en un modo detectable por 5 minutos.

- 5. La pantalla braille le indicará instrucciones sobre cómo conectarse al dispositivo host. Desde el dispositivo anfitrión, inicie el emparejamiento de Bluetooth con el Mantis.
- 6. En la pantalla braille, aparecerá un mensaje: "xx está conectado", donde xx es el nombre del dispositivo host. El foco se dirigirá a la lista de dispositivos conectados.
- 7. Utilice las teclas de pulgar Usar anterior y Siguiente para desplazarse por la lista de dispositivos conectados hasta llegar al dispositivo host con el que intenta conectarse. Presione Enter o una tecla de enrutamiento del cursor para activarlo.

Si la conexión es exitosa, el contenido de su dispositivo host se mostrará en la pantalla braille.

# Portapapeles de la Terminal

Cuando se copia o corta una selección de texto, se almacena en un portapapeles global y se puede pegar en otras ubicaciones del dispositivo. Esta característica puede ser útil si, por ejemplo, desea copiar un pasaje de un libro en la Biblioteca y pegarlo en un documento en el Editor.

El portapapeles global también se puede usar cuando se usan dispositivos externos emparejados con el Mantis a través de USB o Bluetooth. Actualmente, JAWS e iOS son compatibles con el portapapeles de la Terminal. Todos los demás lectores de pantalla pueden tener dificultades para manejar el portapapeles. Cuando utilice el portapapeles de la Terminal, tenga en cuenta que existe una limitación de 360 caracteres.

Para copiar un elemento a un dispositivo conectado:

- 1. Presione Ctrl + C para copiar el elemento de su elección.
- 2. En el dispositivo conectado, acceda a la ubicación donde desea pegar el elemento.
- 3. Ingrese el comando de omisión Fn + F3. Se mostrará el mensaje "Ingresar comando local". El comando de derivación le permite usar algunas funciones internas en el Mantis mientras está conectado a un dispositivo externo, como el estado de la batería, y muestra la fecha y la hora.
- 4. Presione Ctrl + V para pegar el elemento en el dispositivo conectado.

# **Navegación entre Dispositivos Conectados**

Cuando tiene más de un dispositivo conectado con el Mantis, puede cambiar de dispositivo en cualquier momento.

Para cambiar a otro dispositivo conectado, presione el botón de Inicio + la tecla de pulgar Siguiente o el botón de Inicio + la tecla de pulgar Anterior para navegar por la lista de dispositivos.

Alternativamente, navegue a otro dispositivo conectado haciendo lo siguiente:

- 1. Presione el botón Inicio para volver a la lista de dispositivos conectados.
- 2. Seleccione el dispositivo conectado con las teclas de pulgar Anterior y Siguiente.
- 3. Presione Enter o una tecla de enrutamiento del cursor.

**Nota:** Cuando se conecta un dispositivo Bluetooth, se muestra un símbolo de 8 puntos después del nombre del dispositivo. Si el símbolo de 8 puntos no está visible, haga clic en el dispositivo para establecer la conexión.

Si tiene problemas con una conexión Bluetooth, puede hacer clic en Reconectar dispositivos. Esto apaga y vuelve a encender Bluetooth y vuelve a conectar sus dispositivos. Use esta opción si no obtiene ningún braille cuando está conectado a un dispositivo.

# **Conexiones USB en Modo Terminal**

Al usar el Mantis en modo terminal, es posible que se le indique automáticamente una conexión USB al activar el Mantis cuando se conecta un dispositivo.

Para activar la función Preguntar para abrir la conexión USB en modo terminal:

- 1. Vaya al menú principal.
- 2. Seleccione Configuración y presione Enter.
- 3. Seleccione Configuración de usuario y presione Enter.
- 4. Use las teclas de pulgar Anterior y Siguiente hasta que llegue al elemento Solicitar para abrir la conexión USB.
- 5. Presione Enter para habilitar la función; presione Enter nuevamente para deshabilitarlo.

# **Uso del Administrador de Archivos**

El Administrador de Archivos le permite buscar, eliminar, copiar y realizar todas las operaciones de archivo que esperaría de un administrador de archivos de PC.

Para abrir el Administrador de Archivos, presione la tecla de pulgar Siguiente hasta que llegue al Administrador de Archivos.

Alternativamente, puede abrir el Administrador de archivos presionando F en el menú principal, luego presionando Enter o una tecla de enrutamiento del cursor.

# **Explorando Archivos**

Puede navegar a través de sus archivos y carpetas usando las teclas de pulgar Anterior y Siguiente. Los nombres de las carpetas tienen un símbolo de 8 puntos delante del nombre de la carpeta. Presione Enter en una carpeta para abrirla.

Presione Esc para volver a la carpeta principal. Alternativamente, puede desplazarse hasta Atrás en el menú y presionar Enter o una tecla de enrutamiento del cursor.

# Selección de una Unidad en el Administrador de **Archivos**

Antes de usar el Administrador de archivos, primero debe elegir a qué unidad desea acceder: la memoria interna, una tarjeta SD o una unidad flash USB.

Para seleccionar una unidad, presione Ctrl + D para mostrar una lista de unidades disponibles. Desplácese por la lista usando las teclas de pulgar Anterior o Siguiente, luego presione Enter o una tecla de enrutamiento del cursor para confirmar su elección.

Ahora se encuentra en la raíz de la unidad seleccionada.

Presione Ctrl + D en cualquier momento para volver a la pantalla de selección de unidad.

# Acceso a Información de Archivos, Carpetas o Unidades

Para obtener información adicional sobre un archivo o carpeta, selecciónelo usando las teclas de pulgar Anterior o Siguiente, luego presione Ctrl + I.

Ahora puede desplazarse por una lista de información sobre el archivo o la carpeta con las teclas de pulgar Anterior y Siguiente. Use las teclas de pulgar izquierda y derecha para desplazar el texto hacia la izquierda y hacia la derecha.

El atajo Ctrl + I también se puede usar para exponer la cantidad de memoria interna de una unidad.

# Visualización de la Ruta del Archivo Actual

La función Dónde Estoy le permite mostrar la ruta de su ubicación actual en la pantalla braille del Mantis.

Para mostrar su ruta de archivo actual, presione Ctrl + W.

### Búsqueda de archivos y carpetas

Puede acceder rápidamente a un determinado archivo o carpeta realizando una búsqueda en el Administrador de archivos.

Para comenzar a buscar un archivo o una carpeta en el Administrador de archivos:

- 1. Presione Ctrl + F.
- 2. Escriba el nombre del archivo o carpeta.
- 3. Presione Enter. Su Mantis generará una lista de archivos y carpetas relacionados con sus resultados en la pantalla braille.
- 4. Presione Esc para cerrar el resultado de la búsqueda.

### Ordenar Archivos o Carpetas

De forma predeterminada, los nombres de archivos y carpetas se ordenan alfabéticamente. Sin embargo, puede ordenar los archivos y carpetas usando diferentes parámetros.

Para cambiar los parámetros de clasificación de sus archivos y carpetas:

1. Presione Ctrl + Mayús + V.

Mantis muestra una lista de opciones de clasificación disponibles: Nombre, Fecha, Tamaño y Tipo.

2. Desplácese por la lista usando la tecla de pulgar Anterior o Siguiente.

3. Presione Enter o una tecla de enrutamiento del cursor

para activar la opción de clasificación de su elección. Al seleccionar el mismo parámetro de clasificación ya seleccionado, cambia la información de ascendente a descendente; cambia de nuevo cuando se selecciona una vez más.

# **Modificación de Archivos y Carpetas**

El Administrador de archivos en Mantis le permite trabajar con archivos de manera similar a una computadora o tableta.

# Creación de una Nueva Carpeta

El Administrador de archivos le permite crear nuevas carpetas.

La forma más sencilla de hacerlo es presionando Ctrl + N e ingresando el nombre de la nueva carpeta en el campo en blanco. Luego, presione Entrar para crearlo.

# Renombrando Archivos o Carpetas

Para cambiar el nombre de un archivo o carpeta:

- 1. Seleccione el archivo o la carpeta cuyo nombre desea cambiar con las teclas de pulgar Anterior y Siguiente.
- 2. Presione F2.
- 3. Introduzca el nuevo nombre de archivo o carpeta.
- 4. Presione Enter para cambiar el nombre del archivo o la carpeta.

**Nota:** El nombre del archivo debe ser único en su directorio actual, y solo se puede cambiar el nombre de un archivo o carpeta a la vez.

## Selección de Archivos o Carpetas para Aplicar Acciones Adicionales

Antes de poder realizar una acción en un archivo o carpeta, como cortar, copiar o pegar, primero debe seleccionar (o marcar) el archivo o la carpeta deseados.

Para marcar un archivo o una carpeta, seleccione el archivo con las teclas de pulgar Anterior o Siguiente y, a continuación, presione Ctrl + Enter.

Para desmarcar un archivo o carpeta, selecciónelo y presione Ctrl + Enter nuevamente.

Para marcar todos los archivos y carpetas en el directorio actual, presione Ctrl  $+$  A.

### Copiar, Cortar y Pegar Archivos o Carpetas

#### Copiar y Cortar Archivos y Carpetas

Para copiar un solo archivo o carpeta, seleccione el archivo usando las teclas de pulgar Anterior o Siguiente, luego presione Ctrl + C.

Para cortar un solo archivo o carpeta, seleccione el archivo usando las teclas de pulgar Anterior o Siguiente, luego presione Ctrl + X.

Para Copiar o Cortar Varios Archivos o Carpetas:

- 1. Seleccione el archivo o carpeta para copiar usando las teclas de pulgar Anterior o Siguiente.
- 2. Presione Ctrl + Enter para marcar el archivo o la carpeta.
- 3. Repita este paso para marcar todos los archivos o carpetas que desee copiar.
- 4. Presione Ctrl + C para copiar o Ctrl +  $X$  para cortar. Los archivos o carpetas ahora se copian/cortan en el portapapeles y están listos para pegarse.

### Pegar Archivos y Carpetas

Para pegar los archivos o carpetas copiados o cortados, vaya a la ubicación deseada, luego presione Ctrl + V.

# Eliminación de Archivos o Carpetas

Para eliminar un solo archivo o carpeta, seleccione el archivo usando las teclas de pulgar Anterior o Siguiente, luego presione Eliminar.

Para eliminar varios archivos o carpetas:

- 1. Seleccione el archivo o la carpeta que desea eliminar con las teclas de pulgar Anterior o Siguiente.
- 2. Una vez seleccionado, presione Ctrl + Enter para marcar el archivo o la carpeta.
- 3. Repita este paso para marcar todos los archivos o carpetas que desee eliminar.
- 4. Cuando esté listo para eliminar los archivos o carpetas marcados, presione Eliminar.

**Nota:** El Mantis le pregunta si está seguro de que desea eliminar los archivos y/o carpetas solo cuando Confirmar eliminación se ha activado en el menú Configuración. Seleccione Sí usando las teclas Anterior o Siguiente y presione Enter o una tecla de enrutamiento del cursor para confirmar la eliminación. Para obtener más información sobre la configuración Confirmar eliminación, vaya a la Sección Configuración de las Preferencias del Usuario.

# **Tabla de comandos del Administrador de Archivos**

Los comandos del Administrador de Archivos se enumeran en la Tabla 6.

# Tabla 6: Comandos del Administrador de Archivos

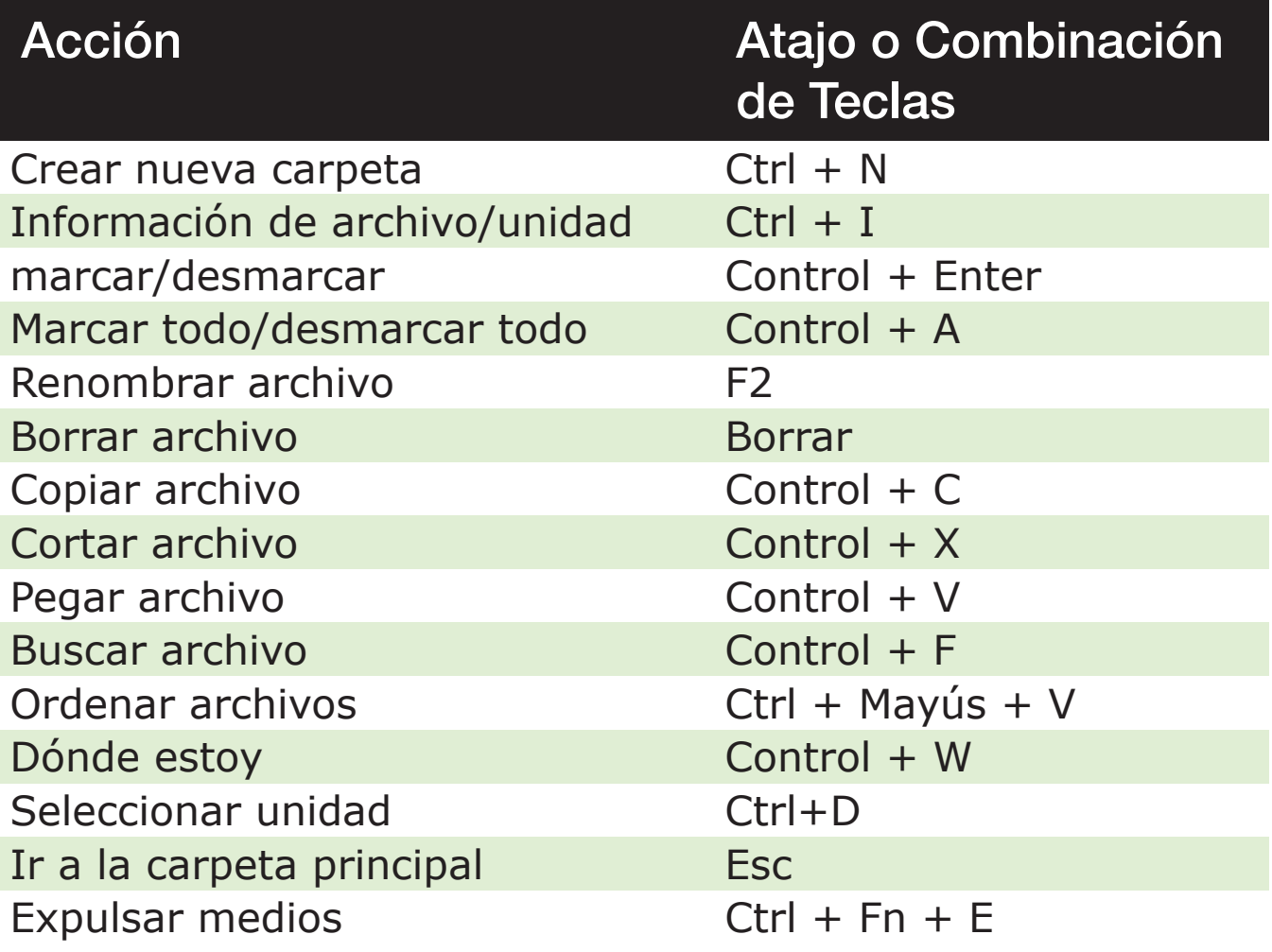

# **Uso de la Aplicación de Calculadora**

El Mantis cuenta con una aplicación de calculadora que le permite realizar las operaciones más comunes.

**Nota:** La salida braille para la Calculadora actualmente solo admite braille de computadora.

Para abrir la Calculadora:

1. Vaya al menú principal.

- 2. Presione C o presione las teclas de pulgar Anterior o Siguiente hasta llegar al elemento de menú Calculadora.
- 3. Presione Enter o una tecla de enrutamiento del cursor.

# **Operando la Calculadora**

Para usar la Calculadora, escriba su ecuación completa, luego presione Entrar para obtener el resultado.

Por ejemplo, escriba la ecuación 20-(6+8) (sin espacios). Presione Entrar y Mantis mostrará 6 como respuesta.

Para borrar la ecuación anterior, presione Eliminar.

Para agregar operadores como + o -, abra el menú contextual usando Ctrl + M. Consulte la Tabla 7 para obtener una lista completa de los comandos y operadores de la Calculadora.

# **Tabla de Comandos de la Calculadora**

Los comandos de la Calculadora se enumeran en la Tabla 7.

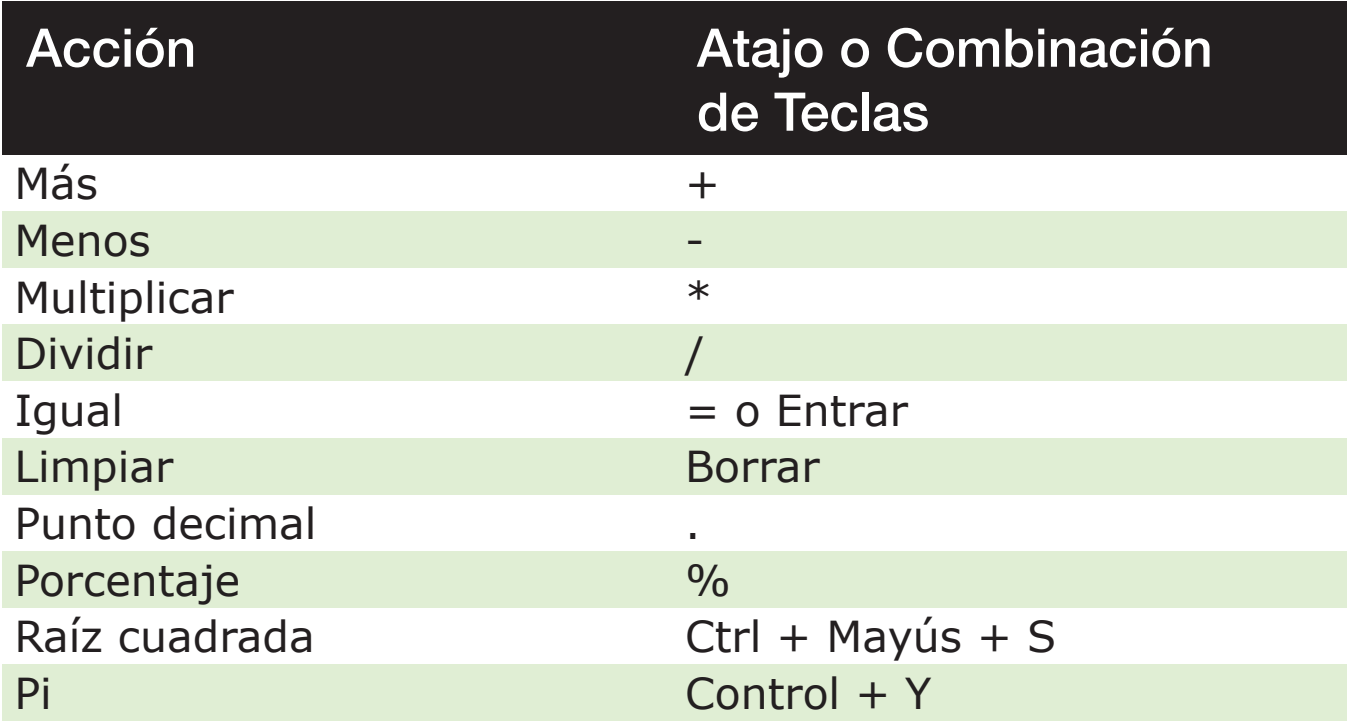

# Tabla 7: Comandos de la Calculadora

# **Uso de la Aplicación de Fecha y Hora**

El Mantis cuenta con una aplicación que le brinda la fecha y hora actuales.

Para abrir Fecha y hora:

- 1. Vaya al menú principal.
- 2. Presione las teclas de pulgar Anterior o Siguiente hasta llegar al elemento de menú Fecha y hora.
- 3. Presione Enter o una tecla de enrutamiento del cursor.

# **Visualización de la Hora y la Fecha**

Cuando abre la aplicación Fecha y hora, el Mantis muestra la hora actual.

Desplácese hacia la derecha una vez con la tecla del pulgar derecho para mostrar la fecha.

Desplácese hacia la izquierda con la tecla del pulgar izquierdo para volver a la hora.

Para revisar rápidamente la fecha y la hora, presione Ctrl + Fn + T para la hora y Ctrl + Fn + D para la fecha desde cualquier lugar del Mantis.

# **Configuración de la hora y la fecha**

Para cambiar la hora y la fecha, presione Ctrl + M desde la aplicación Fecha y hora.

Se abre un submenú con las siguientes opciones:

**Cambio de hora:** Escriba la hora actual dentro de los corchetes, presione Enter; repetir para los minutos.

**Cambiar fecha:** Escriba el año actual dentro de los corchetes y presione Enter; repita para el mes y el día.

**Horario de verano:** Presione Enter para activar o desactivar el horario de verano.

**Formato de tiempo:** Presione Enter para cambiar entre el formato de hora de 24 y 12 horas.

**Formato de fecha:** Seleccione el formato de fecha preferido (enumerados a continuación) y presione Entrar.

- Idioma predeterminado
- Día, Mes, Año
- Mes, Dia
- Mes, Día, Año
- Año. Mes, Dia
- Día, Mes

# **Configuración de las Preferencias del Usuario**

Para abrir el menú Configuración, presione la tecla de pulgar Siguiente hasta que llegue a Configuración o presione 'S' en el menú principal, luego presione Enter o una tecla de enrutamiento del cursor.

# **Tabla de Opciones de Configuración del Usuario**

Las opciones de configuración se enumeran en la Tabla 8.

# Tabla 8: Operaciones de Configuración

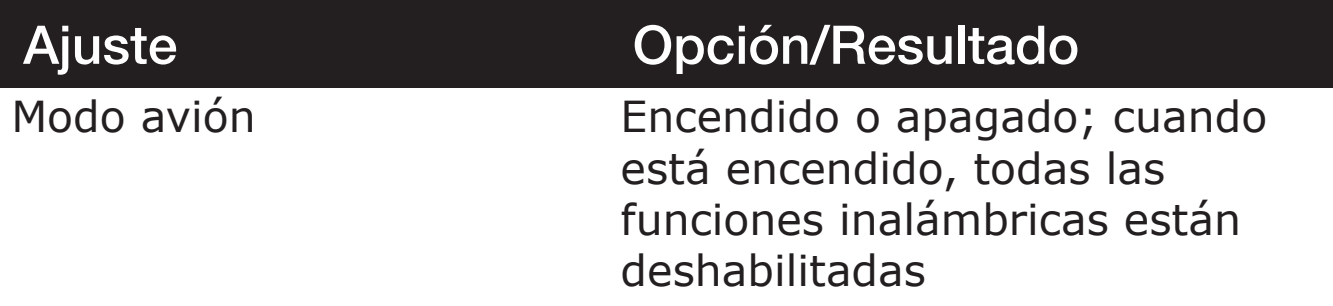

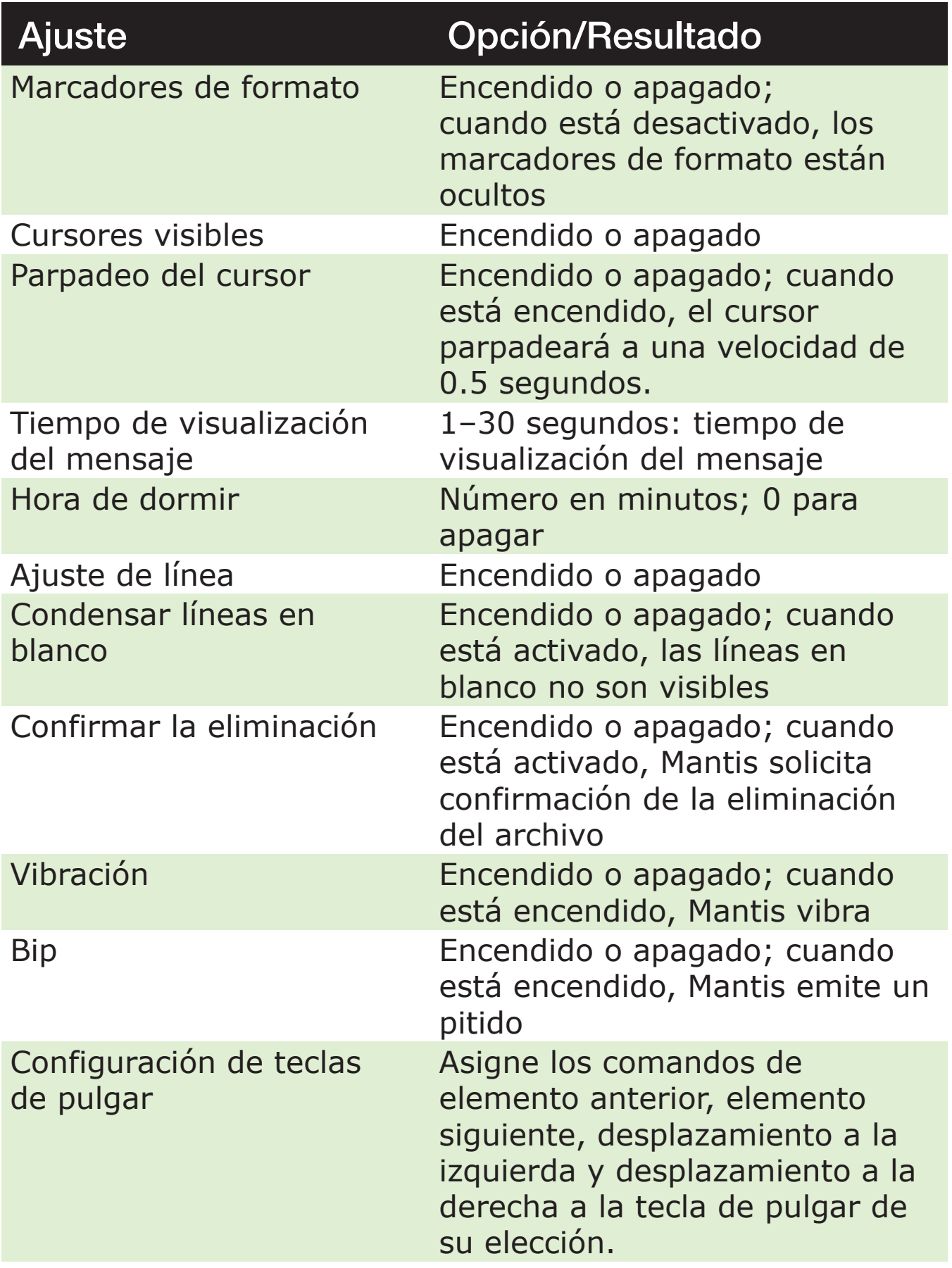

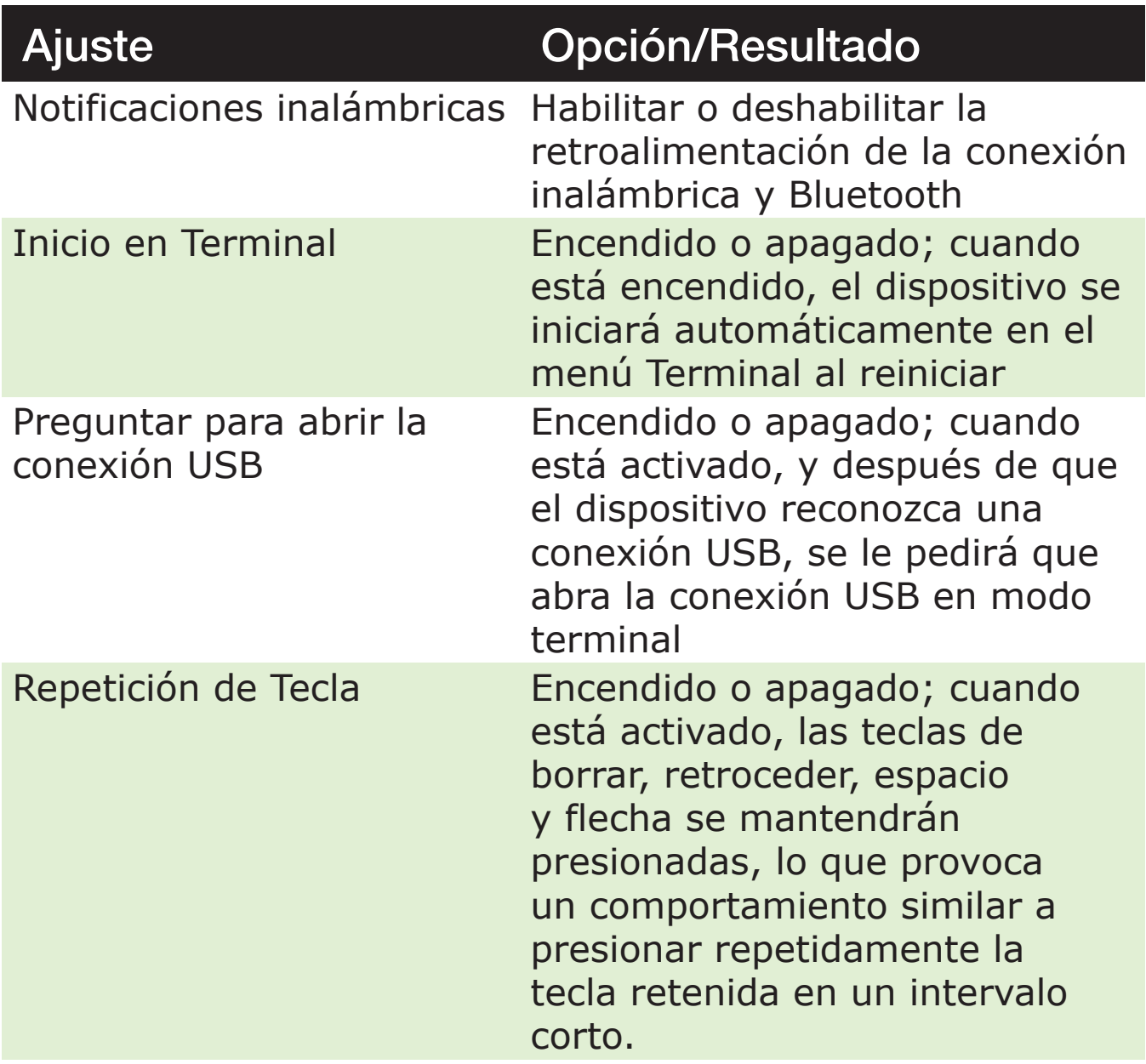

# **Adición, Configuración y Eliminación de Perfiles de Idioma**

El menú Perfil de idioma enumera todos los perfiles de idioma disponibles en su Mantis. El perfil de idioma activo está subrayado con los puntos 7 y 8 en el dispositivo.

Desplácese por los perfiles de idioma disponibles usando las teclas de pulgar Siguiente y Anterior, luego presione Entrar o una tecla de enrutamiento del cursor para seleccionarlo.

# Agregar un perfil de idioma

Para agregar un perfil de idioma, seleccione Agregar perfil de idioma, luego presione Enter o una tecla de enrutamiento del cursor.

Se le pedirá que ingrese las siguientes opciones:

**Nombre de perfil:** Escriba el nombre del perfil entre corchetes y luego presione Entrar.

**Grado Braille:** Elija entre normal, simplificado y Braille de computadora y, a continuación, Presione Enter. Tenga en cuenta que el Mantis le permite ocultar el braille simplificado y/o el braille de computadora al alternar entre los grados de braille.

**Tabla braille para computadora:** Seleccione la tabla braille de su computadora, luego presione Enter. Seleccione Ninguno para no tener que pasar por el braille de la computadora cuando use el conmutador de grado braille.

**Tabla braille normal:** Seleccione su tabla braille normal, luego presione Enter.

**Tabla braille simplificado:** Seleccione su tabla braille simplificado, luego presione Enter. Seleccione Ninguno para no tener que alternar entre braille simplificado al usar el conmutador de grado braille.

**Guardar configuración:** Presione Enter para guardar su configuración.

El nuevo perfil de idioma ahora está disponible en el menú Configuración del perfil de idioma.

### Configuración o Eliminación de un Perfil de Idioma

Para configurar o eliminar un perfil de idioma:

1. En el menú Configuración, seleccione el elemento Perfil de idioma.

- 2. Desplácese por los perfiles de idioma disponibles con las teclas de pulgar Siguiente y Anterior.
- 3. Presione Ctrl + M para abrir el menú contextual.
- 4. Seleccione Configurar perfil de idioma o Eliminar perfil de idioma y presione Enter.
- 5. Como alternativa, se pueden seleccionar Configurar perfil y Eliminar perfil en el menú de perfil de idioma.

# **Uso de una Red Wi-Fi o Bluetooth**

Mantis Q40 cuenta con capacidades Wi-Fi de 2.4 GHz.

# Conexión a una red Wi-Fi

Seleccione Nueva conexión en el menú Wi-Fi, luego presione Enter o una tecla de enrutamiento del cursor para acceder.

Hay tres opciones de conexión:

**Buscar SSID:** Seleccione esta opción para descubrir las redes disponibles en su vecindad. Cuando Mantis termine de escanear, mostrará una lista de todas las redes que encontró.

Presione Enter o una tecla de enrutamiento del cursor para seleccionar esta red. Luego ingrese la contraseña y presione Enter para completar la conexión.

**Conexión WPS:** Seleccione esta opción para establecer una conexión Wi-Fi mediante WPS. El Mantis muestra "Cargando..." durante aproximadamente 30 segundos. Presione el botón WPS en su enrutador de red para activar el descubrimiento de nuevos dispositivos. Después de unos segundos, se conectará automáticamente a la red.

**Conectar Manualmente:** Para ingresar el SSID de su red y la contraseña manualmente, seleccione esta opción. Cuando haya terminado, presione Enter para conectarse.

# Tabla de Configuraciones de Wi-Fi

Las configuraciones Wi-Fi disponibles se enumeran en la Tabla 9.

### Tabla 9: Configuraciones de Wi-Fi

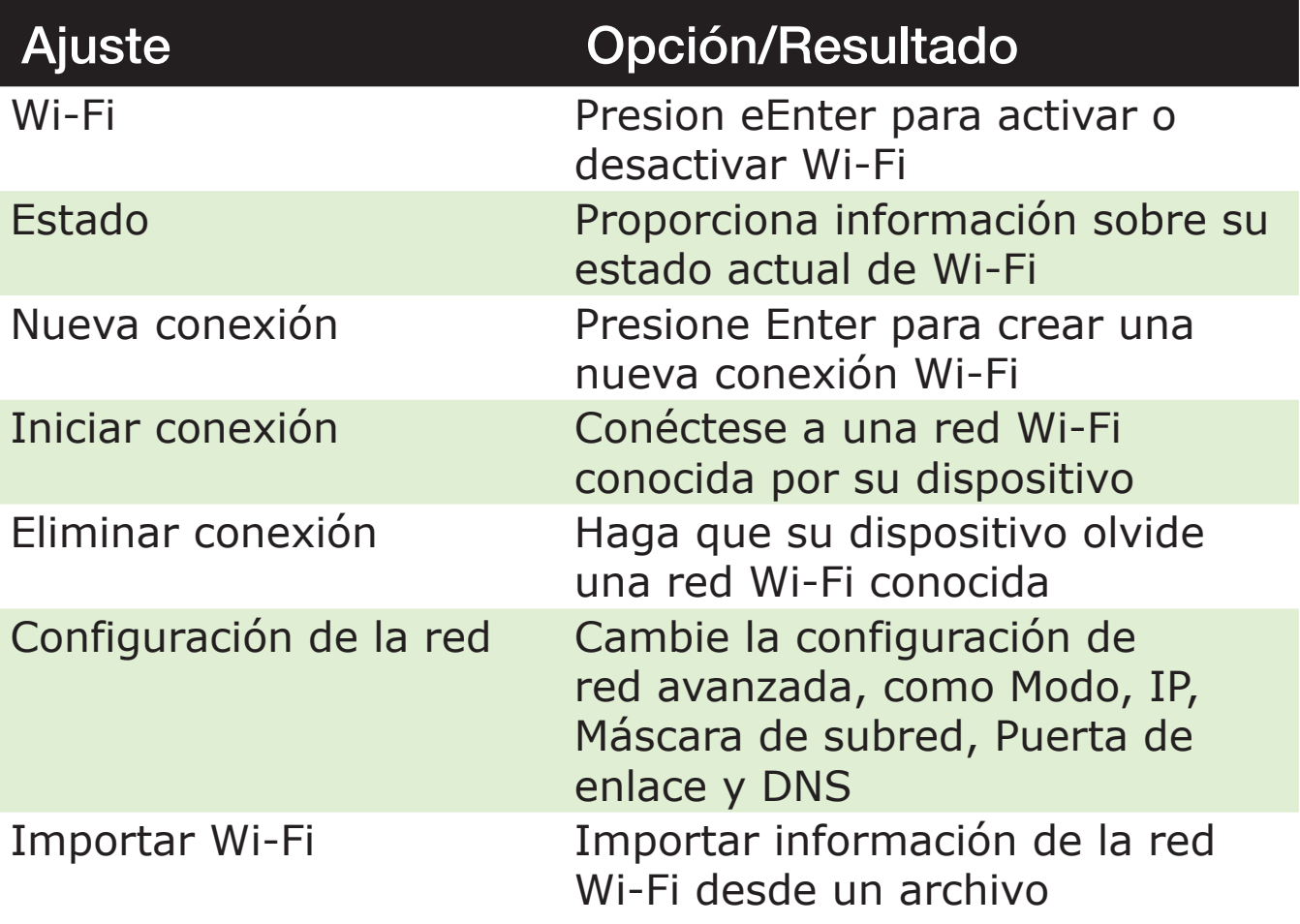

# **Elección de Opciones del Modo Bluetooth**

Las siguientes opciones de modo Bluetooth están disponibles en el Mantis Q40.

#### **Modo Bluetooth:** Encendido o apagado

**Conectar dispositivo:** Conecte el Mantis a un dispositivo Bluetooth emparejado

**Desconectar dispositivo:** Desconecte la conexión Bluetooth activa

**Eliminar dispositivo emparejado:** Hace que su dispositivo olvide un dispositivo Bluetooth

# **Cambiar idioma**

Para cambiar el idioma del sistema y la distribución del teclado del Mantis Q40:

- 1. Vaya al menú principal.
- 2. Seleccione Configuración.
- 3. Seleccione Cambiar región.
- 4. Seleccione la opción Idioma; aparecerá una lista en la pantalla.
- 5. Seleccione el idioma de su elección de la lista.
- 6. Seleccione la opción Diseño de teclado; aparecerá una lista en la pantalla.
- 7. Seleccione el diseño de teclado de su elección de la lista.
- 8. Seleccione Cerrar.
- 9. Se le pedirá que seleccione la opción Reemplazar perfil predeterminado de idioma. Si hace clic en Aceptar, se creará un nuevo perfil de idioma con una tabla braille que le permitirá leer los menús braille en el idioma seleccionado. Presione Cancelar si desea permanecer con su perfil de idioma actual.
- 10. Cuando se le solicite, reinicie el Mantis para aplicar los cambios.

También es posible agregar un segundo diseño de teclado en el Mantis dentro del mismo perfil Braille. Esta función puede resultar útil si desea cambiar de una distribución de teclado a otra mientras escribe en el mismo idioma.

Para agregar un diseño de teclado:

- 1. Vaya al menú principal.
- 2. Seleccione Configuración.
- 3. Seleccione Cambiar región.
- 4. Seleccione Diseño de teclado secundario.
- 5. Seleccione el diseño de su elección de la lista (por ejemplo: AZERTY, QWERTY, etc.)

Una vez que haya seleccionado un segundo diseño de teclado, puede cambiar de un diseño a otro ingresando el atajo Ctrl + Espacio.

# **Acceso y Uso de Servicios en Línea**

El menú Servicios en línea contiene bibliotecas en línea incluidas en su Mantis. Los servicios en línea están basados en suscripción y requieren que ingrese las credenciales de su cuenta.

**Nota:** Asegúrese de tener una conexión a Internet establecida con el Mantis antes de usar los servicios en línea.

Los libros de las bibliotecas en línea se descargan en la carpeta de libros en línea de Mantis. Todos los libros están incluidos en la Lista de libros de la aplicación Biblioteca.

# **Activar Bookshare y Descargar de Libros**

La biblioteca en línea Bookshare® contiene contenido protegido por derechos de autor para personas con discapacidades de lectura que califican. Más información sobre Bookshare está disponible en [bookshare.org.](https://bookshare.org)

Puede buscar libros y descargarlos al Mantis de forma inalámbrica. Actualmente, los periódicos y las revistas no están disponibles en la biblioteca en línea.

Para activar el servicio Bookshare y descargar un libro:

- 1. Ingrese la dirección de correo electrónico y la contraseña de su cuenta de Bookshare.
- 2. Seleccione su formato de libro preferido (DAISY o BRF).
- 3. Busque libros por título, autor, búsqueda de texto completo y categoría. También puede buscar los libros más recientes o populares.
- 4. Presione Enter o una tecla de enrutamiento del cursor en un libro para obtener más información.
- 5. Use las teclas de pulgar Anterior y Siguiente para navegar entre el título, el autor y la descripción del libro.
- 6. Seleccione el libro de su elección y presione Entrar para descargarlo a Mantis.

# **Configuración, Administración y Sincronización de una Cuenta de NFB Newsline**

Si tiene una cuenta de NFB Newsline®, el Mantis le permite conectarse a su cuenta y descargar material de NFB para leer en la Biblioteca.

**Configurar cuenta:** Ingrese sus credenciales de NFB Newsline, seleccione la frecuencia de actualización de la edición y determine si su Mantis debe mantener o eliminar las ediciones obsoletas.

**Administrar publicaciones:** Seleccione el material al que desea suscribirse. El material suscrito está subrayado.

**Sincronizar contenido ahora:** La sincronización descarga los últimos números de su material suscrito.

# **Modo de Examen**

El modo de examen se utiliza para bloquear ciertas funciones y aplicaciones del Mantis durante un cierto período de tiempo. Mientras el modo de examen esté activo, solo tendrá acceso a las funciones de la terminal. Tenga en cuenta que en el modo de Examen, la conexión Bluetooth está desactivada y solo se puede acceder al modo Terminal a través de USB. Todas las otras aplicaciones y el uso de una memoria externa (unidad USB o tarjeta SD) están bloqueados mientras este modo está activo.

Al activar el modo de Examen, se le pedirá que ingrese un tiempo entre 1 y 360 minutos (6 horas) y se le pedirá que ingrese la contraseña deseada para desactivar el modo de Examen. Para desbloquear el dispositivo, deberá esperar a que se agote el tiempo seleccionado o ingresar la contraseña seleccionada.

Al reiniciar el dispositivo, si el período seleccionado aún no se ha completado, el dispositivo volverá automáticamente al modo de Examen.

### Para activar el Modo de Examen:

- 1. Vaya al menú principal.
- 2. Seleccione Configuración.
- 3. Presione Enter.
- 4. Vaya a Activar Modo Examen.
- 5. Presione Enter.
- 6. Introduzca el tiempo deseado (entre 1 y 360 minutos).
- 7. Introduzca la contraseña deseada para activar el Modo Examen.
- 8. Presione Enter.

# **Actualizando el Mantis Q40**

# Actualización Manual del Mantis Q40

Cuando se conecta a Internet con el Mantis, puede verificar manualmente si hay una actualización disponible.

Para buscar una actualización manualmente:

- 1. Vaya al menú principal.
- 2. Seleccione Configuración.
- 3. Presione Enter.
- 4. Seleccione Actualización de software.
- 5. Presione Enter.
- 6. Seleccione Buscar actualizaciones.
- 7. Presione Enter.

Si se le solicita una nueva actualización, seleccione Descargar para descargar la actualización ahora o elija Recordarme más tarde para actualizarla luego. Puede continuar usando el Mantis mientras se descarga la actualización.

Tenga en cuenta que el dispositivo debe estar enchufado y la batería debe tener más del 50 % de carga para que se realice la actualización.

Después de unos minutos, Mantis le pedirá que instale la actualización descargada. Seleccione Aceptar para instalarlo. El Mantis se reiniciará y se mostrará una línea indicadora de progreso en la pantalla braille.

Al final del proceso de actualización, los 8 puntos de las 40 celdas braille subirán una columna a la vez y luego el dispositivo se apagará.

# Actualización del Mantis Q40 a través de USB o tarjeta SD

Puede actualizar el Mantis descargando el archivo de actualización en una computadora y transfiriéndolo a una unidad flash USB o una tarjeta SD. Para actualizar el Mantis a través de USB o tarjeta SD:

- 1. Inserte una unidad flash USB o una tarjeta SD en su computadora.
- 2. Transfiera el archivo de actualización a la unidad flash USB o tarjeta SD. Tenga en cuenta que el archivo de actualización debe colocarse en la raíz de la unidad USB/ tarjeta SD.
- 3. Inserte la unidad flash USB o la tarjeta SD que contiene el archivo de actualización en su Mantis. Asegúrese de que su Mantis esté encendido.
- 4. Cuando el Mantis detecta un archivo de actualización en el USB unidad o tarjeta SD, la pantalla braille le notificará que hay una actualización disponible para su instalación.
- 5. Presione la tecla de pulgar Siguiente hasta que llegue a Aceptar, luego presione Enter para activar la actualización. El dispositivo se apagará y se reiniciará para procesar la actualización.

La última actualización siempre está disponible en la página del producto Mantis Q40: Página del producto Mantis Q40.

# Función de Verificación Automática de Actualizaciones

De manera predeterminada, está habilitada una función de Verificación automática de actualizaciones. Cuando está conectado a Internet, el Mantis comprueba regularmente si hay una nueva actualización disponible para descargar. Si hay una actualización disponible, el Mantis le pedirá que la descargue.

Para deshabilitar/habilitar la función Verificación automática de actualizaciones, siga estos pasos:

- 1. Vaya al menú principal.
- 2. Seleccione Configuración.
- 3. Presione Enter.
- 4. Vaya a Actualización de software.
- 5. Presione Enter.
- 6. Seleccione Búsqueda automática de actualizaciones.
- 7. Presione En paterra habilitar/deshabilitar la función.

Tenga en cuenta que cuando está habilitado, el Mantis verificará cada 23 horas si hay una nueva actualización disponible.
## **Atención al cliente**

#### Solo en EE. UU.

Para atención al cliente, comuníquese con Servicio al Cliente de APH al 800-223-1839 o a [cs@aph.org](mailto://cs@aph.org).

#### En Europa y otros países

Para atención al cliente, comuníquese con la oficina de HumanWare más cercana o visite el sitio web en: [humanware.com.](https://humanware.com)

**Europa:**(0044) 1933 415800 o envíe un correo electrónico a [eu.support@humanware.com.](mailto://eu.support@humanware.com)

**Australia / Asia:**(02) 9686 2600 o envíe un correo electrónico a [au.sales@humanware.com.](mailto://au.sales@humanware.com)

### **Aviso de Marcas Comerciales y Atribuciones**

macOS es una marca registrada de Apple, Inc.

JAWS® es una marca registrada de Freedom Scientific, Inc. en los Estados Unidos y otros países.

Bookshare® es una marca registrada de Beneficent Technology, Inc.

NFB Newsline® es una marca registrada de la Federación Nacional de Ciegos.

Bluetooth® es una marca comercial registrada de Bluetooth SIG, Inc.

iOS es una marca comercial o una marca comercial registrada de Cisco en EE.UU. y otros países y se utiliza bajo licencia.

Todas las demás marcas comerciales son propiedad de sus respectivos dueños.

### **Acuerdo de Licencia de Usuario Final**

Al usar este Producto (Mantis Q40), usted acepta los siguientes términos mínimos:

- 1. Concesión de licencia. HumanWare otorga al usuario final un derecho y una licencia no exclusivos e intransferibles para usar el software en este producto.
- 2. Propiedad del software. El usuario final reconoce que HumanWare retiene todos los derechos, títulos e intereses sobre el original y cualquier copia del software incorporado en este producto. El usuario final se compromete a no: modificar, portar, traducir, descompilar, desensamblar, realizar ingeniería inversa o hacer público de ninguna manera el software de este Producto.

# **Garantía**

Garantía del Fabricante

Este dispositivo es un producto de alta calidad, construido y empaquetado con cuidado. Todas las unidades y componentes están garantizados contra cualquier defecto de funcionamiento de la siguiente manera:

EE. UU. y Canadá: un (1) año

Europa continental y Reino Unido: dos (2) años

Australia y Nueva Zelanda: un (1) año

Otros países: un (1) año

La garantía cubre todas las piezas (excepto la batería) y la mano de obra. Si ocurriera algún defecto, póngase en contacto con su distribuidor local o con la línea de asistencia técnica del fabricante.

**Nota:** Los términos de la garantía pueden cambiar periódicamente; consulte nuestro sitio web para obtener la información más reciente.

#### Condiciones y Limitaciones

No se realizará ningún reemplazo o reparación cubierta por la garantía a menos que la unidad vaya acompañada de una copia de la factura de compra original. Conserve su original. Si debe devolver la unidad, utilice el empaque original. Esta garantía se aplica a todos los casos en que el daño no sea el resultado de un uso indebido, maltrato, negligencia o caso fortuito.

### Garantía extendida

Las garantías extendidas están disponibles a través de APH y HumanWare. Comuníquese con la organización donde compró el Mantis Q40 para analizar las opciones de garantía.

**Solo en EE. UU.**

*APH*: 1-800-223-1839 o envíe un correo electrónico a [cs@aph.org.](mailto://cs@aph.org)

*HumanWare*: 1-800-722-3395 o envíe un correo electrónico a [us.info@humanware.com](mailto://us.info@humanware.com)

## **Apéndice A: Resumen de Comandos**

### **Tabla de Combinaciones de Teclas/Atajos**

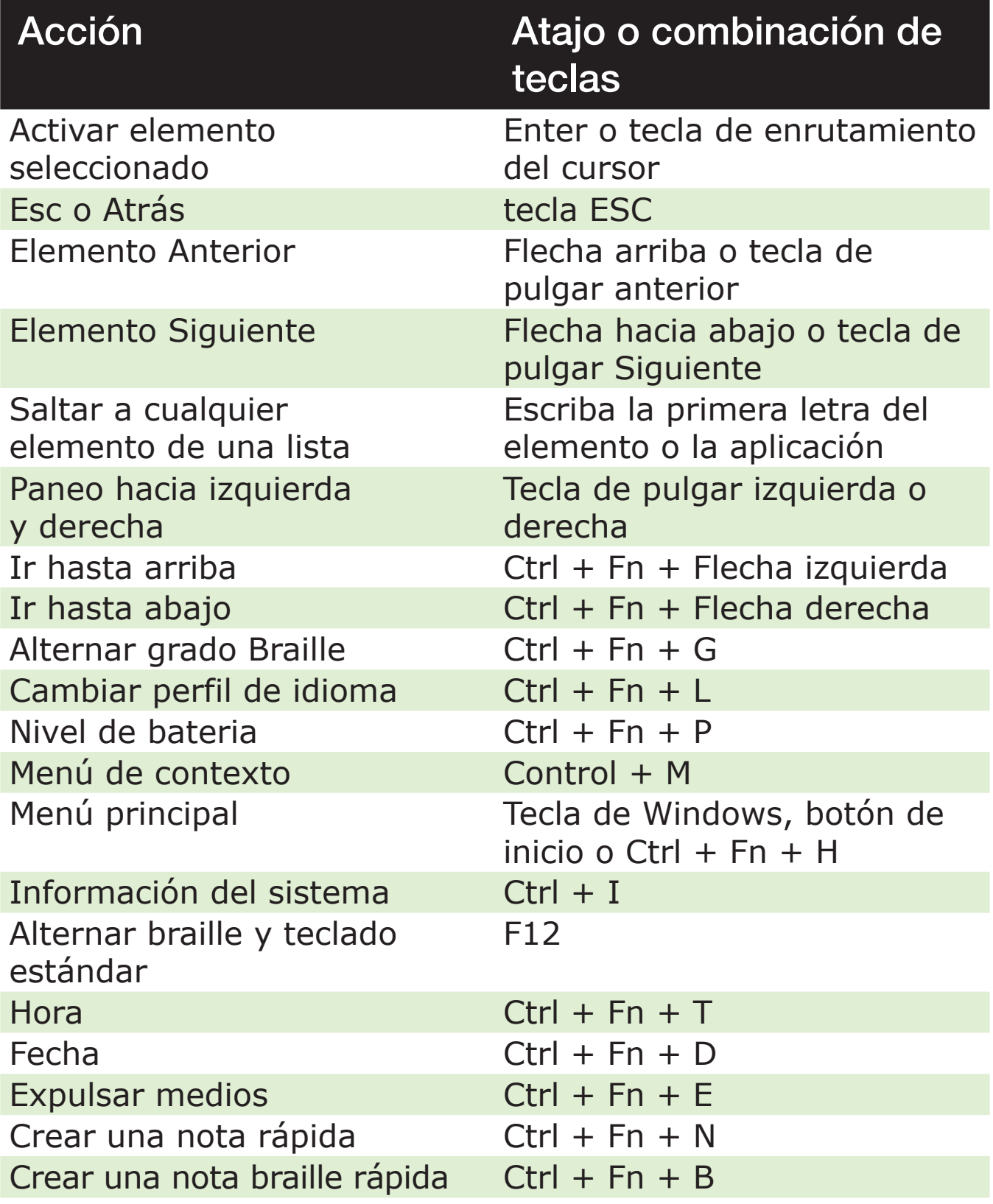

### **Comandos del editor**

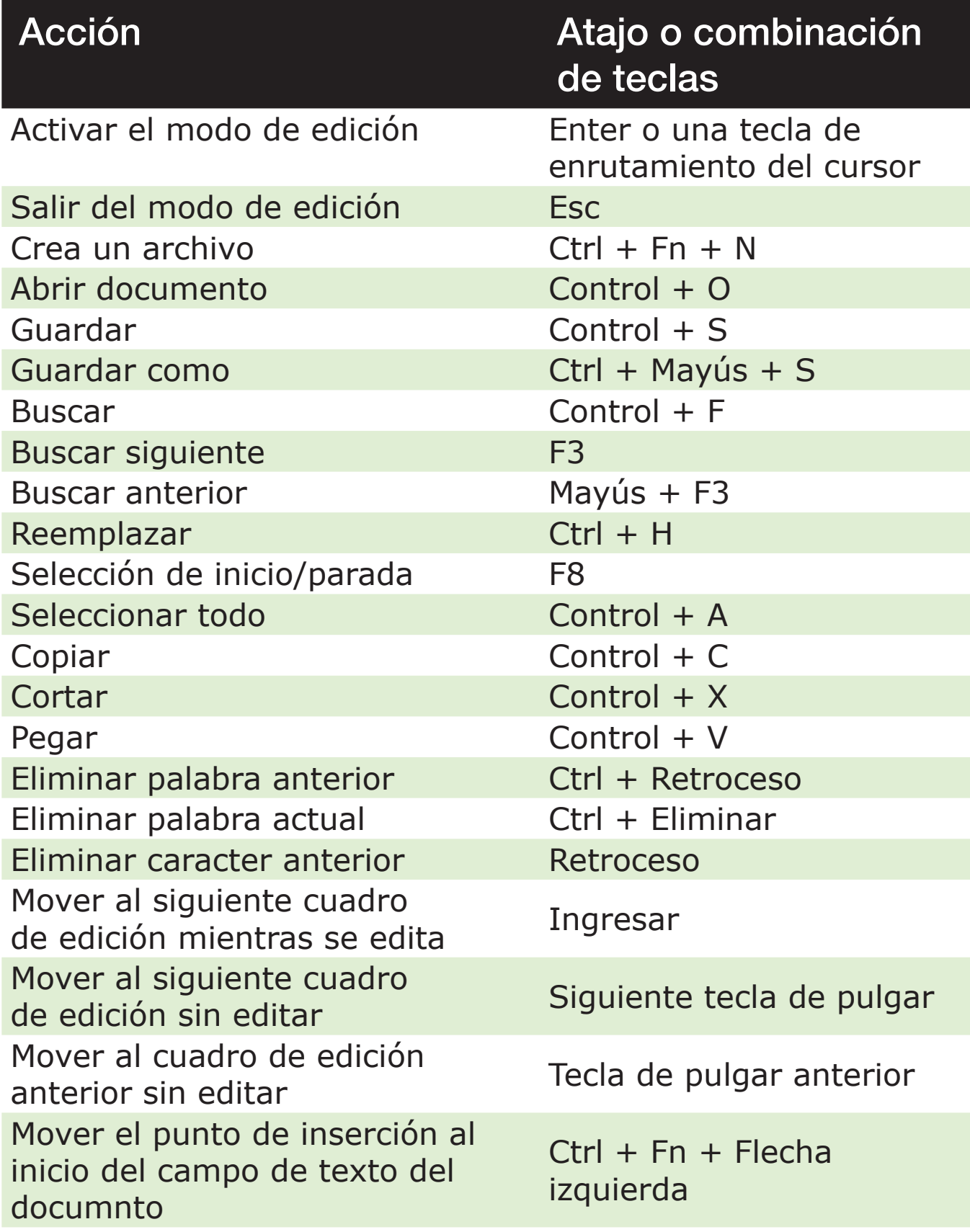

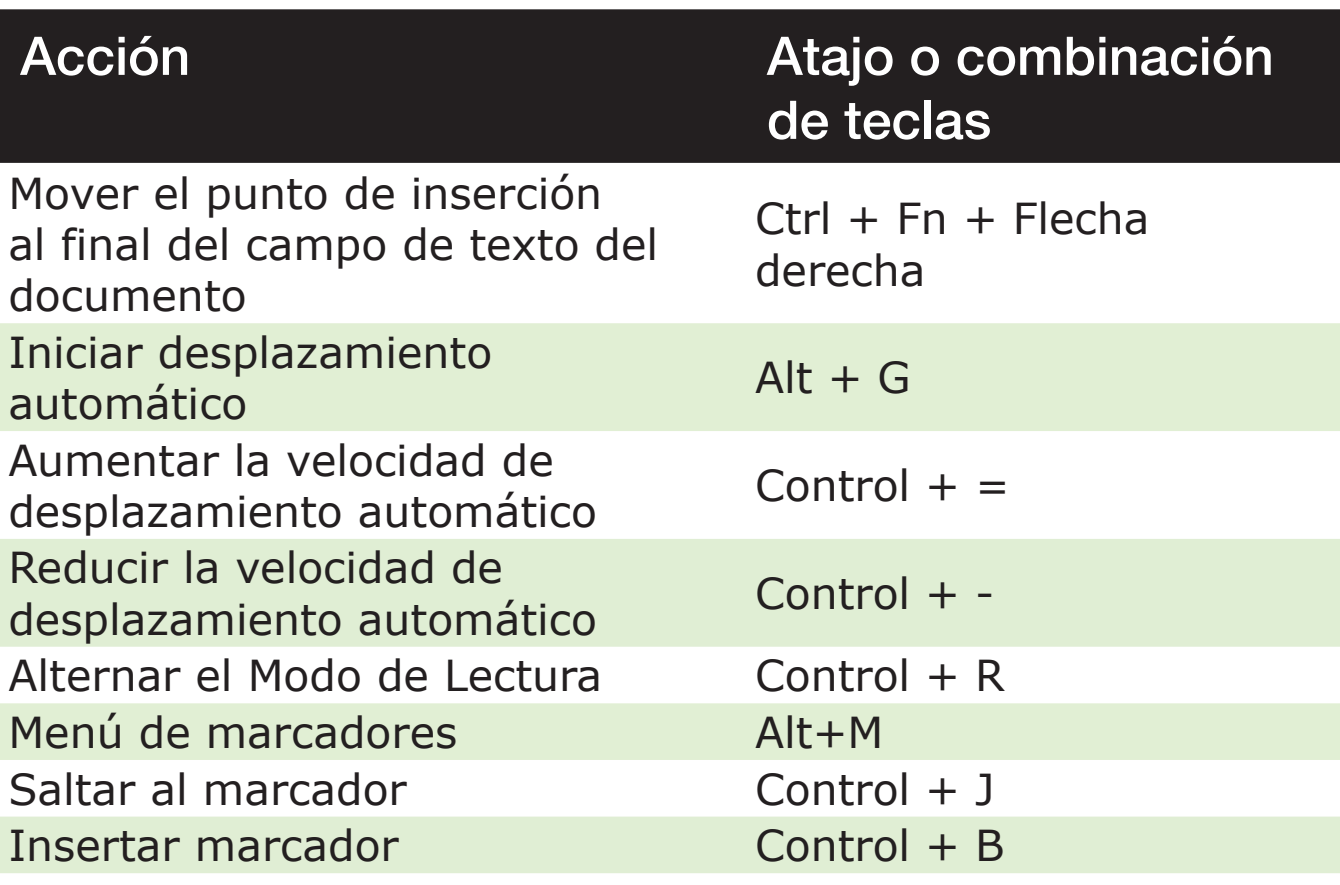

#### **Comandos del Editor Braille**

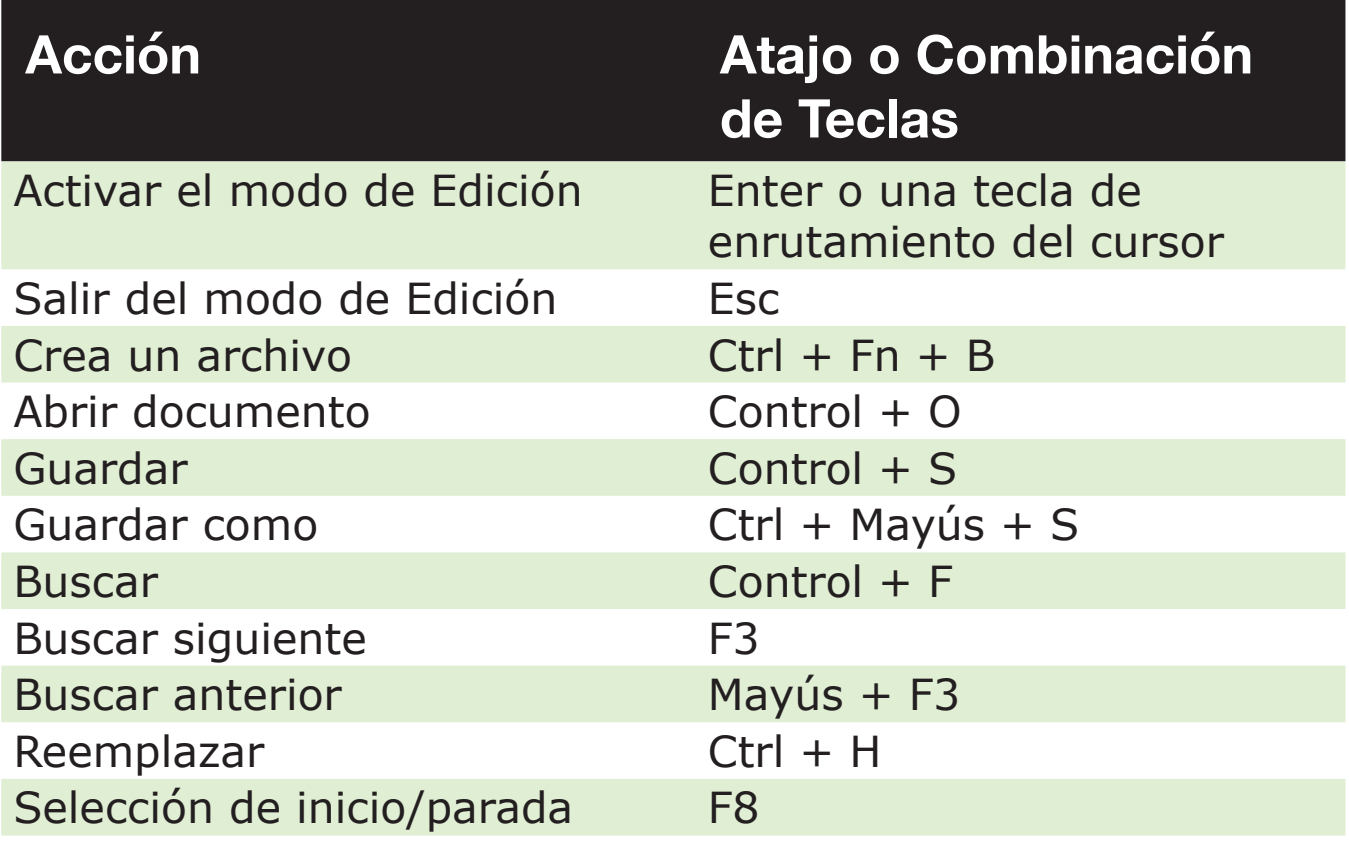

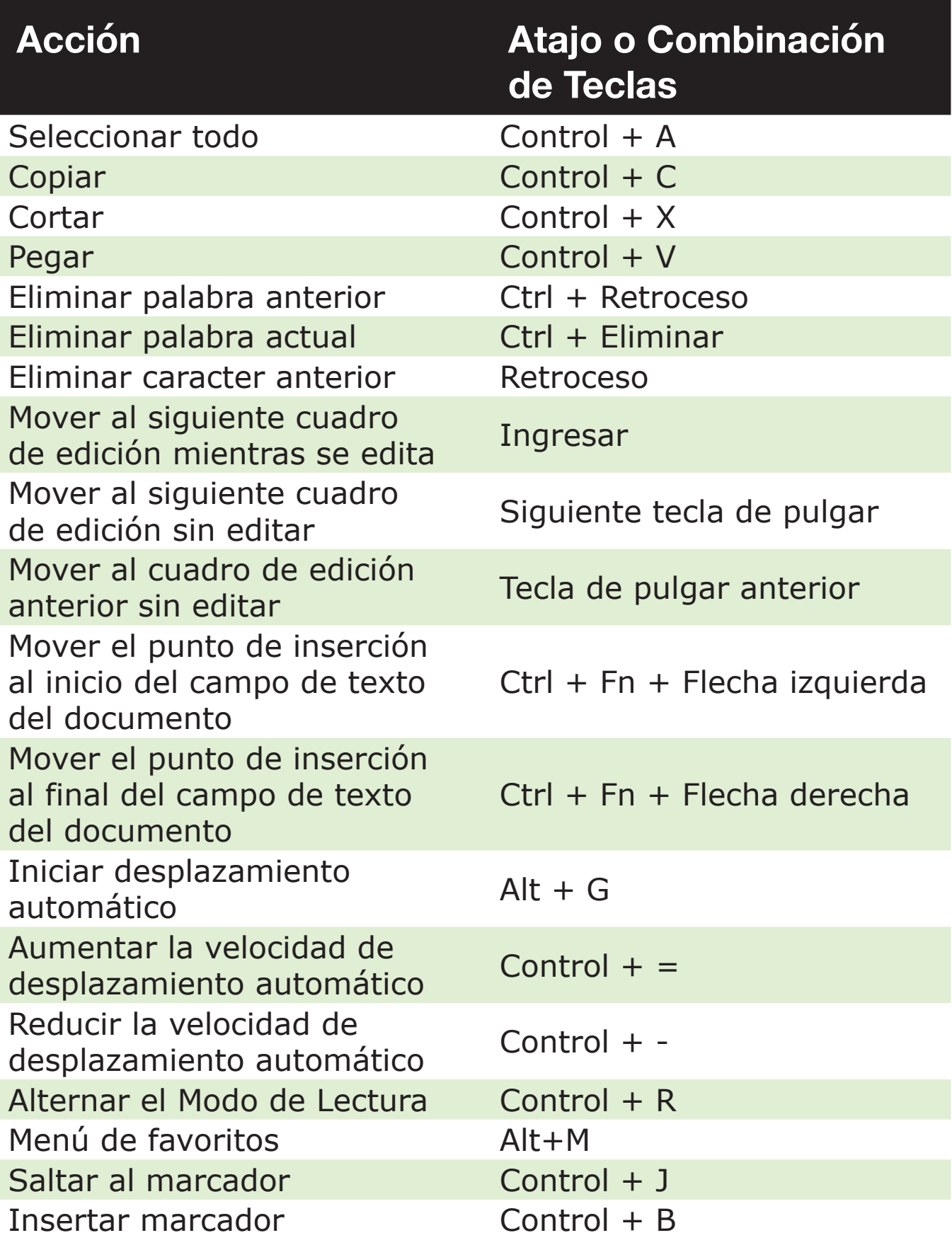

#### **Comandos de biblioteca/lectura**

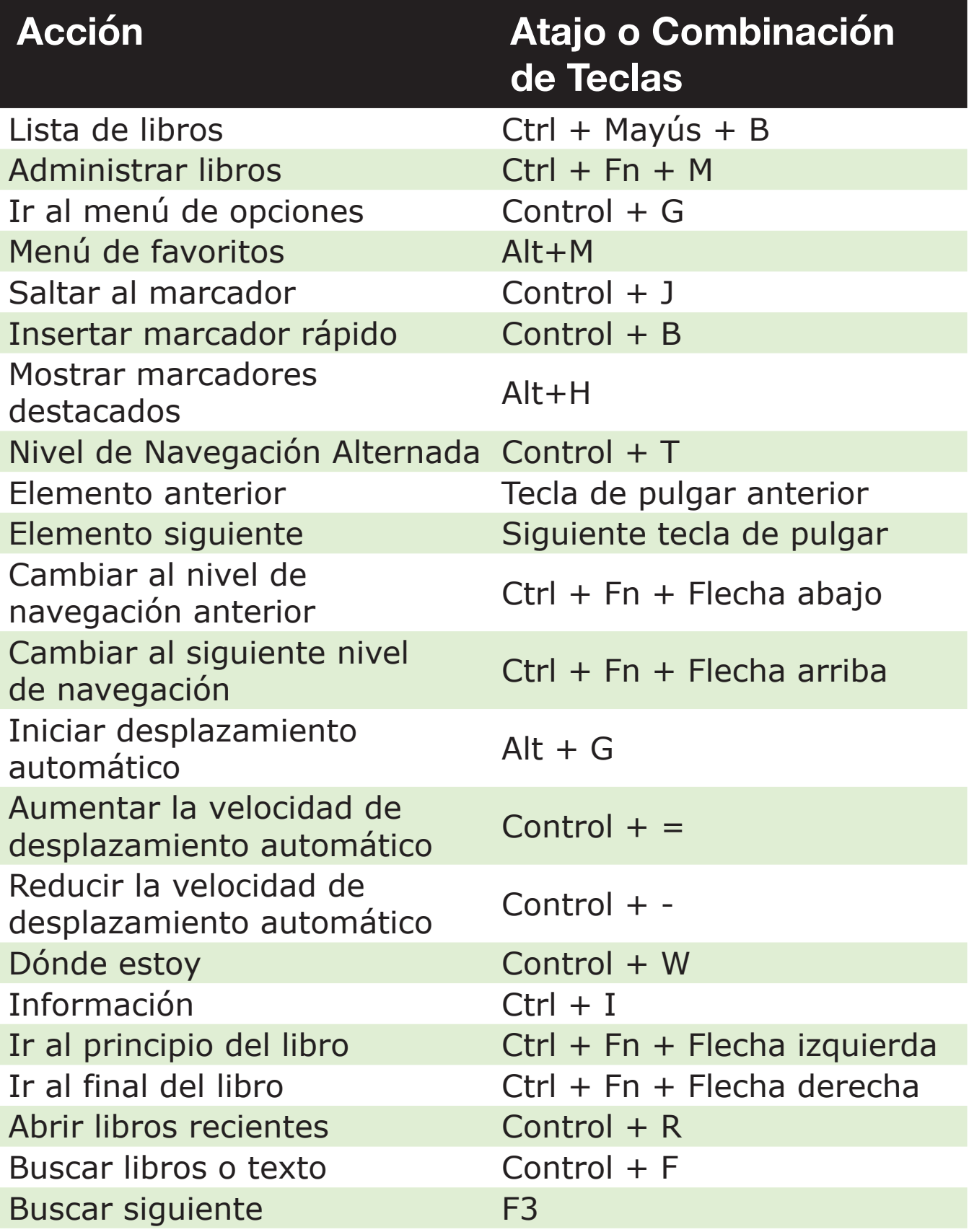

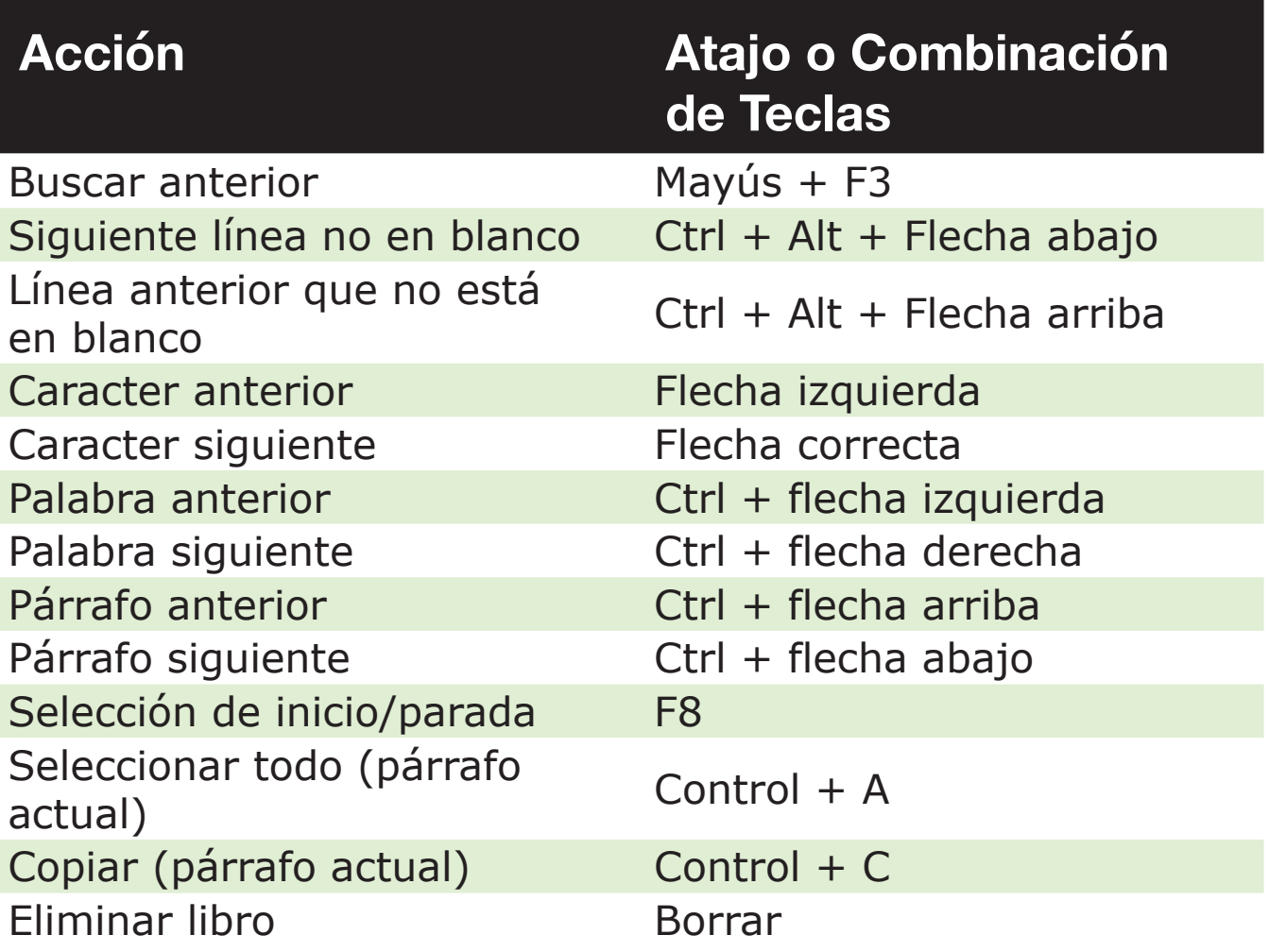

### **Comandos del Administrador de Archivos**

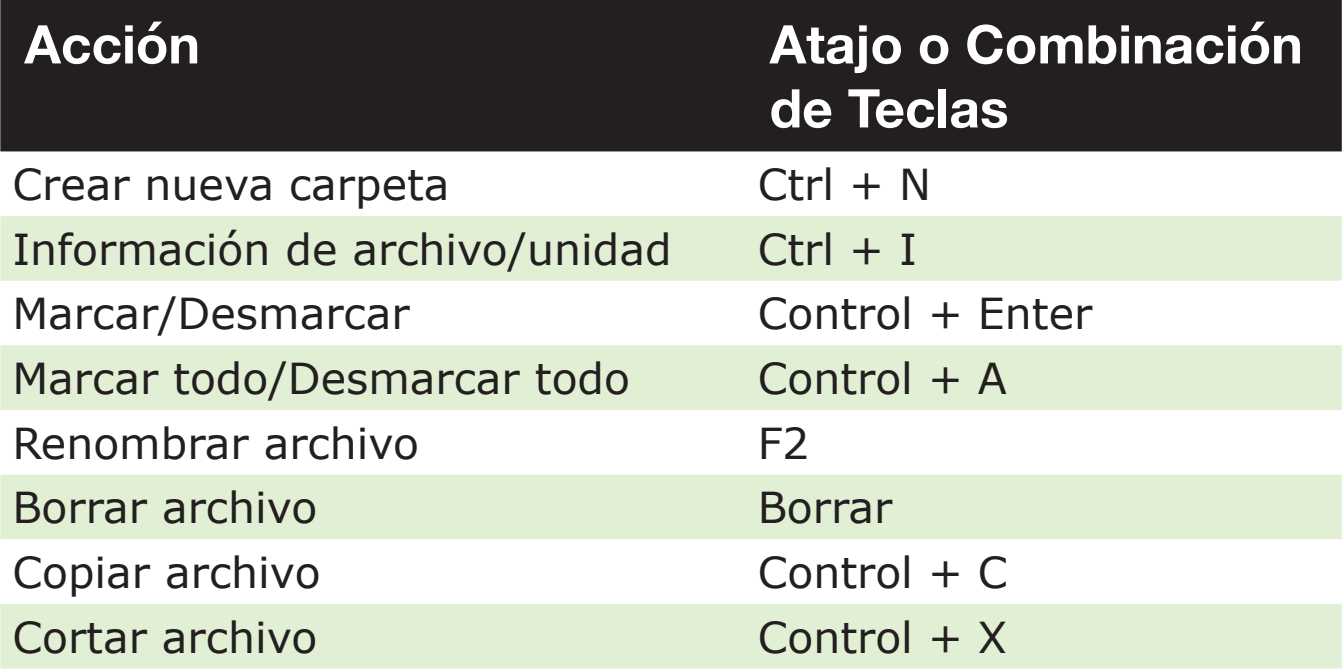

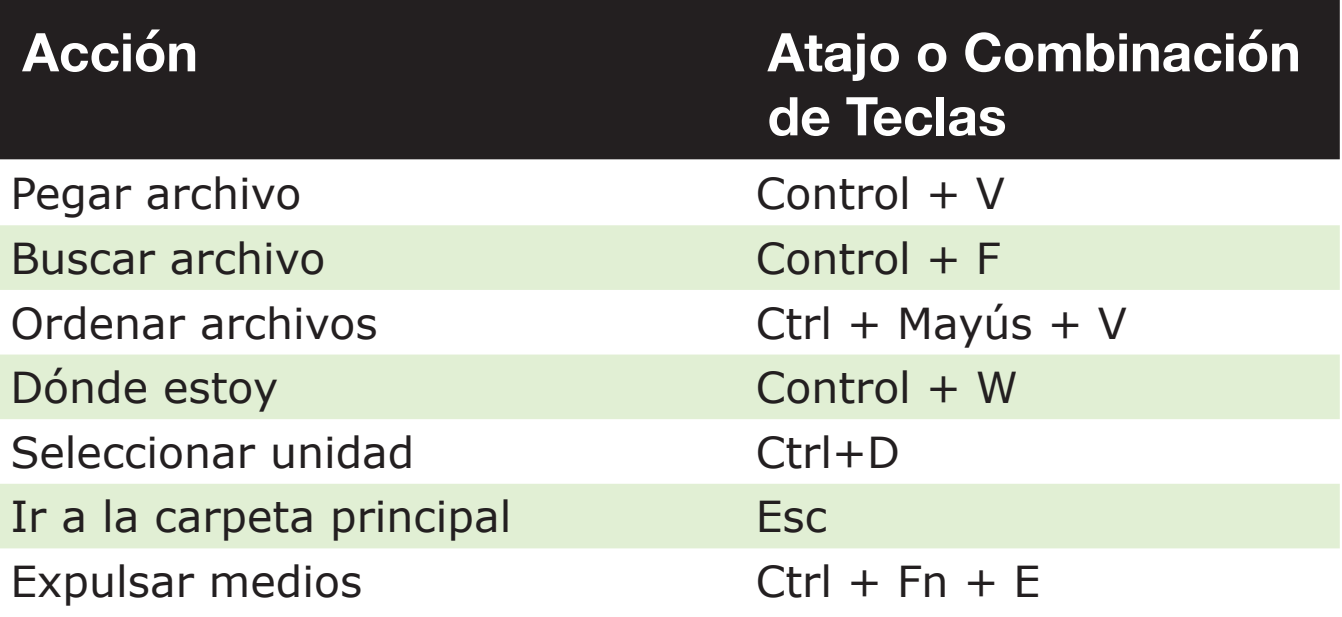

#### **Comandos de calculadora usando Braille de computadora de EE. UU.**

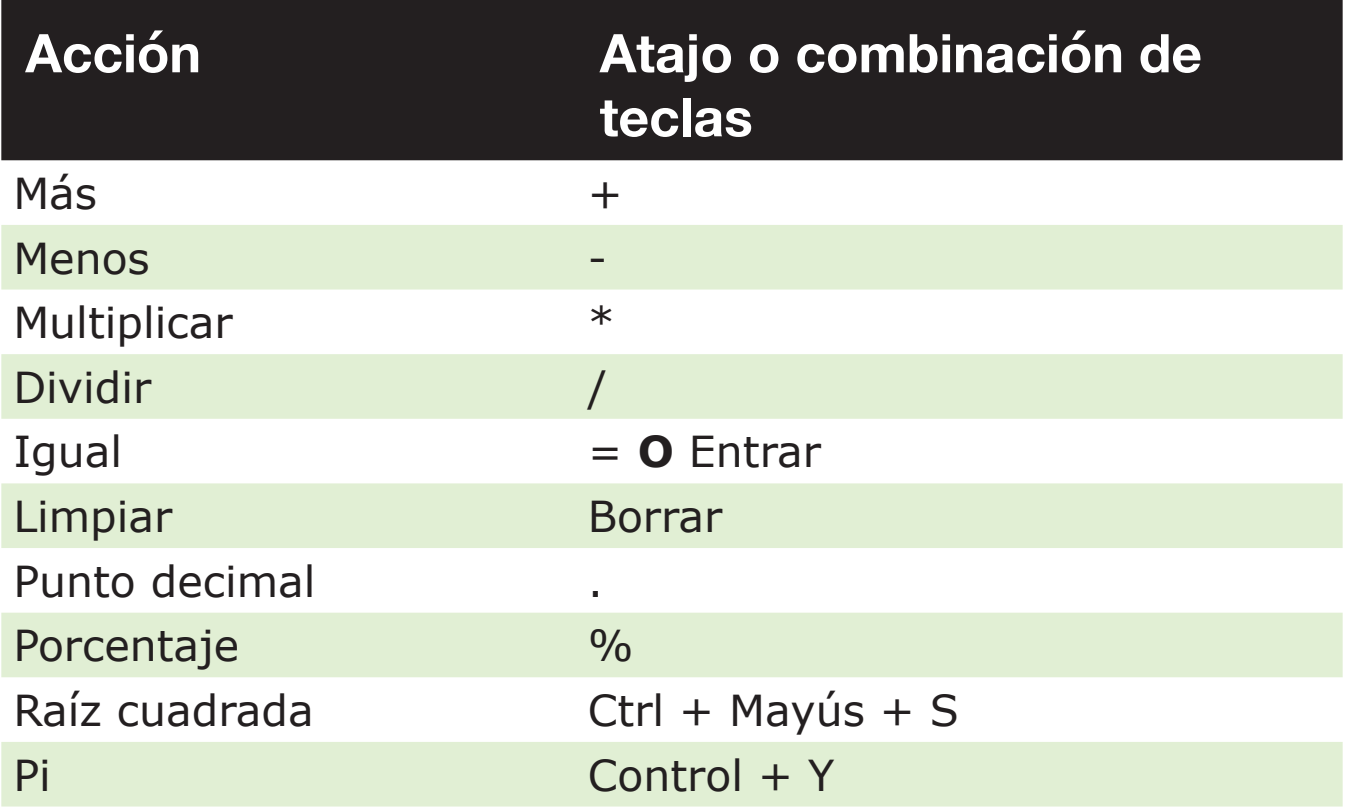

## **Apéndice — Tablas Braille**

#### Braille de computadora de 8 puntos de Estados Unidos

signo de exclamación: '!' 2,3,4,6 cita: '"' 5 libra: '#' 3,4,5,6 signo de dólar: '\$' 1,2,4,6 porcentaje: '%' 1,4,6 ampersand: '&' 1,2,3,4,6 apóstrofe: ''' 3 paréntesis izquierdo: '(' 1,2,3,5,6 paréntesis derecho: ')' 2,3,4,5,6 asterisco: '\*' 1,6 signo más: '+' 3,4,6 coma: ',' 6 guión: '-' 3,6 punto: '.' 4,6 barra diagonal: '/' 3,4 dos puntos: ':' 1,5,6 punto y coma: ';' 5,6 menor que: '<' 1,2,6 igual a:  $' = 1, 2, 3, 4, 5, 6$ mayor que: '>' 3,4,5 signo de interrogación: '?' 1,4,5,6

símbolo arroba: '@' 4,7 corchete izquierdo: '[' 2,4,6,7 barra invertida: '\' 1,2,5,6,7 corchete derecho: ']' 1,2,4,5,6,7 signo de quilates: '^' 4,5,7 guión bajo: '\_' 4,5,6 acento grave: '`' 4 corchete izquierdo: '{' 2,4,6 barra vertical: '|' 1,2,5,6 corchete derecho: '}' 1,2,4,5,6 tilde:  $\sim'$  4,5 '0': 3,5,6 '1': 2 '2': 2,3 '3': 2,5 '4': 2,5,6 '5': 2,6 '6': 2,3,5 '7': 2,3,5,6 '8': 2,3,6 '9': 3,5 Letras mayúsculas: 'A': 1,7

'B': 1,2,7

 $'C': 1,4,7$  $'D': 1,4,5,7$  $'E': 1, 5, 7$  $'F'$ : 1,2,4,7  $'G'$ : 1,2,4,5,7  $'H': 1, 2, 5, 7$  $Y: 2,4,7$  $'J'$ : 2,4,5,7  $'K': 1, 3, 7$  $'L$ : 1,2,3,7  $'M$ : 1,3,4,7  $'N': 1, 3, 4, 5, 7$  $'O': 1, 3, 5, 7$  $'P$ : 1,2,3,4,7  $'Q$ : 1,2,3,4,5,7  $'R': 1, 2, 3, 5, 7$  $'S': 2,3,4,7$  $'T$ : 2,3,4,5,7  $'T': 1,3,6,7$  $'V'$ : 1,2,3,6,7  $W: 2,4,5,6,7$  $'X'$ : 1,3,4,6,7  $Y'$ : 1,3,4,5,6,7  $'Z$ : 1,3,5,6,7

Letras minúsculas:  $a$ : 1

- $'b': 1,2$  $^{\circ}$ c': 1,4
- $'d': 1,4,5$
- $'e': 1,5$
- $\lceil f' : 1, 2, 4 \rceil$
- $\gamma$ g': 1,2,4,5
- $\text{h}'$ : 1,2,5
- $'i': 2,4$
- `j': 2,4,5
- $k: 1,3$
- $Y: 1, 2, 3$
- 'm':  $1,3,4$
- $'n': 1,3,4,5$
- $'o': 1, 3, 5$
- `p':  $1,2,3,4$
- $q$ : 1,2,3,4,5
- $\lceil r \rceil$ : 1,2,3,5
- $'s: 2,3,4$
- 't':  $2,3,4,5$
- $'u': 1, 3, 6$
- $\forall$ : 1,2,3,6
- $'s: 2,4,5,6$

'x': 1,3,4,6 'y': 1,3,4,5,6 'z': 1,3,5,6

#### Braille de computadora de 8 puntos del Reino Unido

signo de exclamación: '!': 2,3,4,6 comillas: '"' 4 libra: '#' 5,6 signo de dólar: '\$' 4,5,6 porcentaje: '%' 4,6 ampersand: '&' 1,2,3,4,6 apóstrofe: ''' 3 paréntesis izquierdo: '(' 4,5 paréntesis derecho: ')' 3,4,5 asterisco: '\*' 3,5 signo más: '+' 2,3,5 coma: ',' 2 guión: ' ' 3,6 punto: '.' 2,5,6 barra diagonal: '/' 3,4 dos puntos: ':' 2,5 punto y coma: ';' 2,3 menor que: '<' 2,3,6 igual:  $' = 2,3,5,6$ mayor que: '>' 3,5,6

signo de interrogación: '?' 2,6 símbolo arroba: '@' 2,3,4,6,7 corchete izquierdo: '[' 1,2,3,5,6,7 barra invertida: '\' 5,7 corchete derecho: ']' 2,3,4,5,6,7 signo de quilates: '^' 6,7 guión bajo: '\_' 3,4,6 acento grave: '`' 2,3,4,6 corchete izquierdo: '{' 1,2,3,5,6 barra vertical: '|' 5 corchete derecho: '}' 2,3,4,5,6 tilde: '~' 6 Libras esterlinas: '£' 2,3,6,7,8 signo de grado: '°' 1,3,4,6,8 '0': 1,2,3,4,5,6 '1': 1,6 '2': 1,2,6 '3': 1,4,6 '4': 1,4,5,6 '5': 1,5,6 '6': 1,2,4,6 '7': 1,2,4,5,6 '8': 1,2,5,6 '9': 2,4,6

90

Letras mayúsculas:  $'A'$ : 1,7  $'B': 1,2,7$  $'C': 1,4,7$  $'D': 1,4,5,7$  $'E': 1, 5, 7$  $'F'$ : 1,2,4,7  $'G': 1, 2, 4, 5, 7$  $'H$ : 1,2,5,7  $Y: 2,4,7$  $'J'$ : 2,4,5,7  $'K': 1, 3, 7$ 'L': 1,2,3,7  $'M$ : 1,3,4,7  $'N'$ : 1,3,4,5,7  $'O': 1, 3, 5, 7$  $'P': 1, 2, 3, 4, 7$  $'Q$ : 1,2,3,4,5,7  $'R'$ : 1,2,3,5,7  $'S': 2,3,4,7$  $'T$ : 2,3,4,5,7  $'T': 1,3,6,7$  $V: 1, 2, 3, 6, 7$  $W: 2,4,5,6,7$ 

 $'X': 1,3,4,6,7$  $Y'$ : 1,3,4,5,6,7  $'Z$ : 1,3,5,6,7

#### Letras minusculas:

 $'a': 1$  $'b$ : 1,2  $^{\circ}$ c': 1,4  $'d': 1,4,5$  $'e': 1,5$  $\lceil f' : 1, 2, 4 \rceil$  $\gtrsim$  g': 1,2,4,5  $\text{h}'$ : 1,2,5  $'i': 2,4$  $'j'$ : 2,4,5  $k: 1,3$  $Y: 1, 2, 3$ 'm':  $1,3,4$  $'n': 1,3,4,5$  $\degree$ o': 1,3,5 `p':  $1,2,3,4$  $q$ : 1,2,3,4,5  $\lceil r \rceil$ : 1,2,3,5  $'s': 2,3,4$ 't': 2,3,4,5

92

 $'u$ : 1,3,6  $\forall$ : 1,2,3,6  $'s: 2,4,5,6$  $x: 1, 3, 4, 6$  $\forall$ : 1,3,4,5,6  $'z$ : 1,3,5,6

Derechos de Autor © 2022

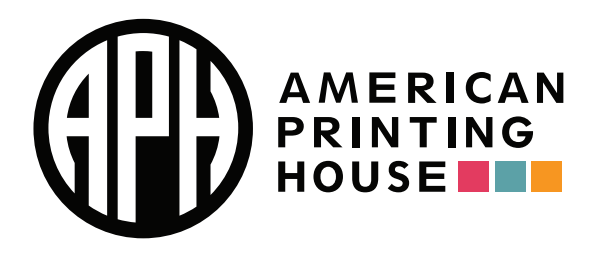

**1839 Frankfort Avenue, Louisville, Kentucky 40206 502-895-2405 • 800-223-1839 [aph.org](https://aph.org) • [info@aph.org](mailto://info@aph.org)**